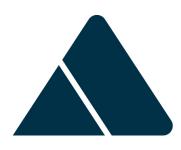

# **BDEx Release Notes**

R4.5 — Last update: Jun 09, 2020

Basis Technologies

# **Table of Contents**

| 1. Overview                                      |    |
|--------------------------------------------------|----|
| 2. Deployment Dependencies                       | 3  |
| 3. Enhancement Details                           | 4  |
| 3.1. User Log                                    | 5  |
| 3.2. User Status in Team Log                     | 7  |
| 3.3. Manual Work Tracker                         | 8  |
| 3.4. Manager – User Administration               | 19 |
| 3.4.1. Launching the app                         | 20 |
| 3.4.2. Users List Panel                          | 22 |
| 3.4.3. Details Panel                             | 24 |
| 3.4.3.1. Display Organizational Assignments      | 25 |
| 3.4.3.2. Display/Update Skill Matrix             | 26 |
| 3.4.3.3. Display Priorities                      | 32 |
| 3.4.3.4. Display Manual Work Tracker             | 33 |
| 3.4.3.5. Display Get Work Options                | 34 |
| 3.4.3.6. Simulate Get Work                       | 36 |
| 3.4.4. Copying of Assignments                    | 37 |
| 3.4.5. Organizational Administration for Routing | 40 |
| 3.4.5.1. Changing Priorities                     | 42 |
| 3.4.5.2. Changing Manual Work Tasks              | 44 |
| 3.4.5.3. Assigning Users                         | 46 |
| 3.4.5.4. Display Skill Matrix Work               | 50 |
| 3.5. Simulate Get Work for User                  | 51 |
| 3.6. BPEM Work Dashboard                         | 54 |
| 3.6.1. Accessing the report                      | 55 |
| 3.6.2. Menu Options                              | 56 |
| 3.6.3. Graphic Display                           | 58 |
| 3.6.4. Table Display                             | 61 |
| 3.6.4.1. Summaries                               | 62 |
| 3.6.4.2. Table Headings                          | 65 |
| 3.6.4.3. Table Options                           | 66 |
| 3.7. Get Work Additional Options                 | 68 |
| 3.8. Closure Control Notes                       | 69 |
| 3.9. Watched Items – retain completed            | 73 |
| 3.10. Patches                                    | 76 |
| 4. Implementation Instructions                   | 80 |
| 4.1. Configuration Requirements                  | 81 |
| 4 1 1 My Log – Activation                        | 82 |

|    | 4.1.2. User Status – Activation                          | 83  |
|----|----------------------------------------------------------|-----|
|    | 4.1.3. Manual Work Configuration                         | 84  |
|    | 4.1.4. User Admin & BPEM Dashboard – Set up              | 88  |
|    | 4.1.4.1. Activation Web Screens                          | 89  |
|    | 4.1.4.2. Activate Gateway Services                       | 90  |
|    | 4.1.4.3. Activate Options                                | 92  |
|    | 4.1.5. Related Work and Locked Cases                     | 95  |
|    | 4.1.6. Closure Control – Notes Configuration             | 97  |
|    | 4.1.7. Enable New Watched Items (completed) – Activation | 99  |
|    | 4.2. Batch Job Requirements                              | 101 |
| 5. | Glossary of Terms                                        | 103 |
|    |                                                          |     |

## 1. Overview

Release 4.5 is available from April 2020.

If you are interested in upgrading please contact support@basistechnologies.com for more details on how an upgrade can be provisioned.

A demonstration session can also be scheduled if you would like to see the features in action or learn more.

The release notes are structured as follows:

<u>Deployment Dependencies</u> – contains the prerequisite system requirements for this release.

<u>Enhancement Details</u> Details contains all of the new features and how/why you would use this.

<u>Implementation Instructions</u> contains the set up and configuration required to activate the features (by feature).

# 2. Deployment Dependencies

The installation of Mass Data Runtime (MDR) version 8.0 or later is a prerequisite for the implementation of BDEx R4.5

To use UI5 applications you must have these versions (or later) of SAP components installed: SAP Gateway Foundation 7.40 – SAP\_GWFND release 740 SP-Level 0013 User Interface Technology 7.40 – SAP\_UI release 740 SP-Level 0010.

BDEx Release Notes - R4.5 Basis Technologies

## 3. Enhancement Details

Many features have been added in this release.

This is a summary of the key new features:

- User Log
- · User Status in Team Log
- Manual Work Tracker
- Manager User Administration
- · Simulate Get Work for Users
- · BPEM Work Dashboard
- Get Work Additional Options
- · Closure Control Notes
- · Watched Items Retain completed
- Patches

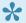

Yiew each topic to read more details around the new feature and see the implementation requirements topic for the set up and configuration considerations.

# 3.1. User Log

My Log has been added to the Dynamic Work Center folders. This will enable users to view the productivity report statistics for themselves.

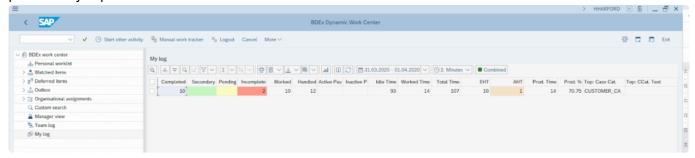

The report will display the following columns:

| Headings               | Description                                                                                           |
|------------------------|----------------------------------------------------------------------------------------------------|
| Sessions               | Number of sessions launched from DWC to CCH                                                           |
| Actions                | Number of actions processed                                                                           |
| Completed              | Number of cases Completed when the case was used to launch a CCH session                              |
| Secondary              | Number of additional cases completed in the CCH (not the primary case used to launch the CCH session) |
| Pending                | Number of cases deferred                                                                              |
| Incomplete             | Number of cases not completed or deferred when the case was used to launch to CCH session             |
| Worked                 | Total of completed and deferred cases                                                                 |
| Handled                | Total of worked and incomplete cases                                                                  |
| Active Paused time     | total time spent in pause for an active pause reason                                                  |
| Inactive Paused time   | total time spent in pause for an inactive pause reason                                                |
| Idle time              | Time spent logged into BDEx but not working or paused                                                 |
| Worked time            | Time spent working cases in CCH                                                                       |
| Total time             | Total logged on time in BDEx                                                                          |
| Expected handling time | Total time expected to be spend for all worked cases                                                  |
| Average handling time  | Average time took to work cases                                                                       |
| Productive time        | Total worked time and active pause                                                                    |

| Productive %          | Calculation of the users productivity, productive time/estimate handle time * 100 |
|-----------------------|-----------------------------------------------------------------------------------|
| Top: Case<br>Category | Which case category was handled the most                                          |
| Top: CCat. Text       | a description of the case category handled the most                               |
| Top: Count            | Total number of the most handled cases                                            |
| BDEx Start Date       | What date did the user last log in to BDEx                                        |
| BDEx Start Time       | The first time stamp for the user on the above date                               |

## 3.2. User Status in Team Log

The Team Log is available to Managers to see their team members KPIs. This has been updated to show a real time user status. This will enable managers to understand which of their users are logged in to BDEx, and have visibility of which users are working, paused or idle.

Team Manager will now see a User Status column in the Dynamic Work Center Team Log.

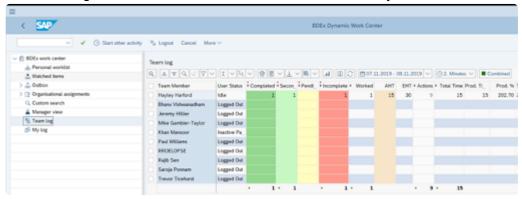

#### **User Status values:**

- 1 Logged Out
- 2 Idle
- 3 Working
- 4 Active Pause
- 5 Inactive Pause
- 6 Manual Work

When opening the team log it will determine the user's status at that time, the refresh button will update this.

- · User has an active CCH session status is "Working"
- User has ongoing pause time (either in CCH or not) with an active pause reason status is "Active Pause"
- User has ongoing pause time (either in CCH or not) with an inactive pause reason status is "Inactive Pause"
- User has not yet logged into BDEx, or has logged out status is "Logged Out".
- User is using the Manual Work Tracker to log tasks status is "Manual Work"
- · User is logged in but not paused or working status is "Idle".

## 3.3. Manual Work Tracker

Manual Work tasks can now be added and tracked in the Dynamic Work Center to provide managers with a complete day in the life of an agent report.

Any work that is not a BPEM case can be added as a manual work task.

These tasks can then be assigned to a group of users enabling the user to add track their times and the timings will be picked up automatically by the productivity report.

### **Launching Manual Work**

The Manual Work Tracker is a new button that has been added to the Dynamic Work Center menu.

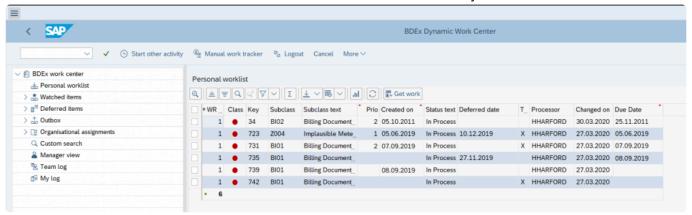

Once click on Manual Work Tracker button a new screen is presented

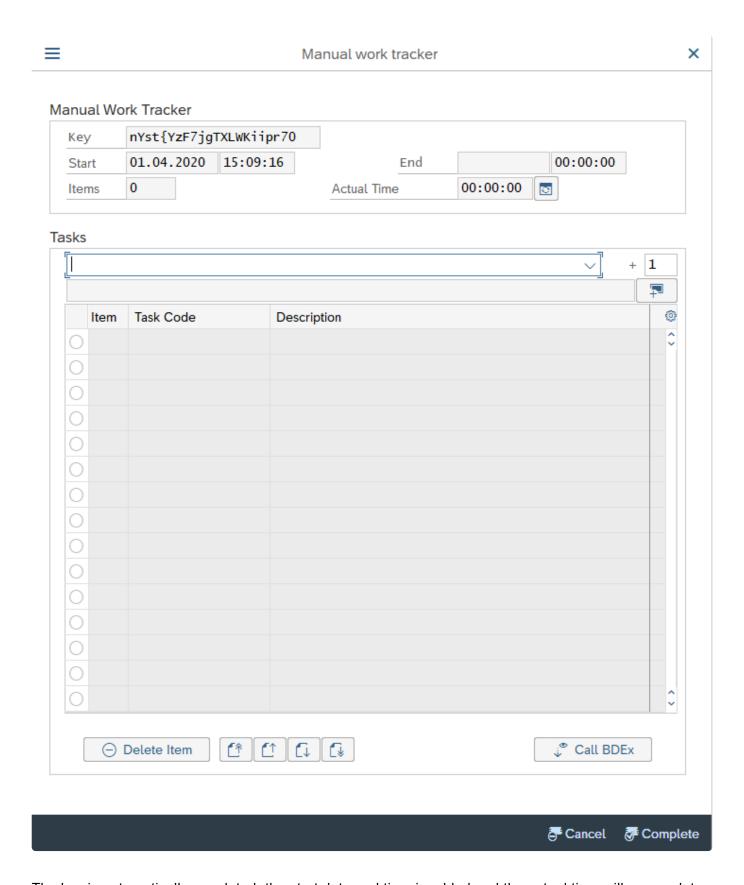

The key is automatically populated, the start date and time is added and the actual time will accumulate whenever an action is taken.

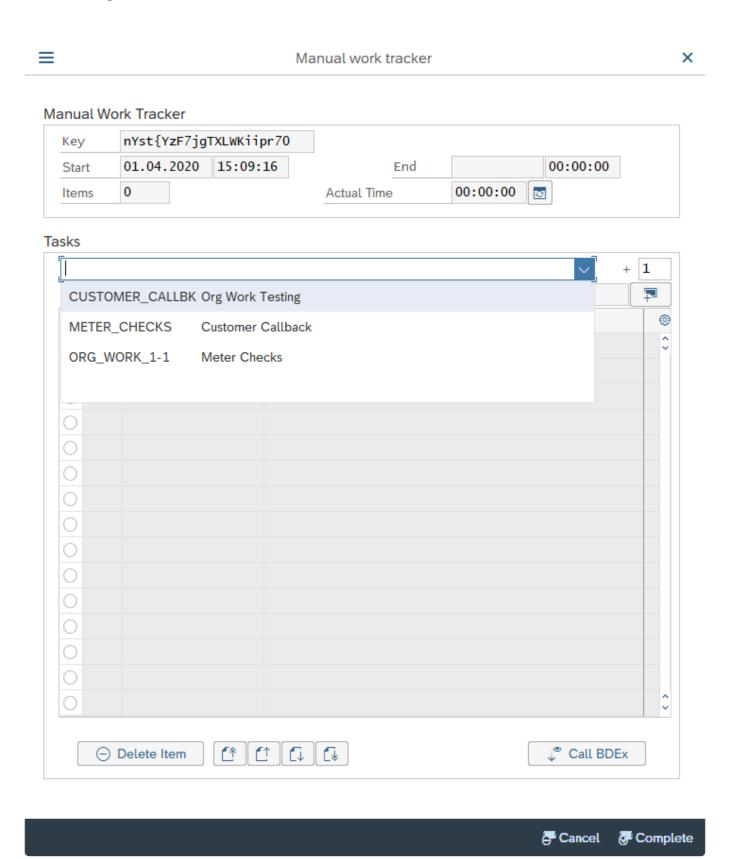

## **Adding a Task**

Tasks can be assigned to a user to ensure only the tasks that are appropriate are selected.

Once a task is selected this is then fixed and cannot be changed.

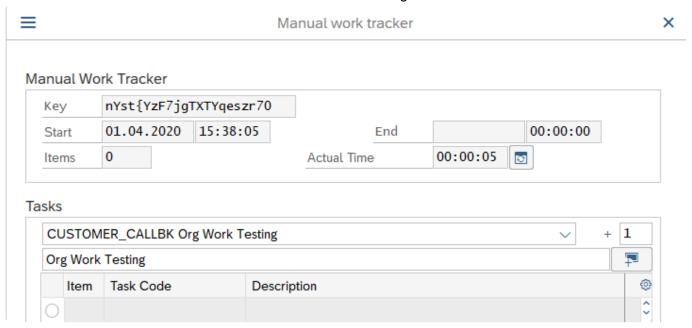

You can add a task by clicking on the + button and this will add the task to your item list.

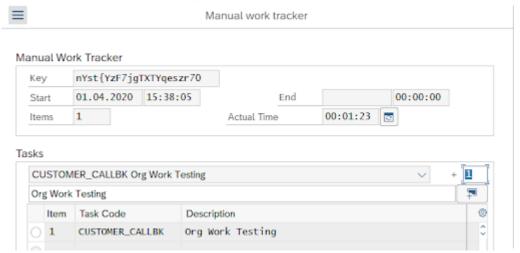

If you want to add more than one item the counter can be updated.

#### Tasks

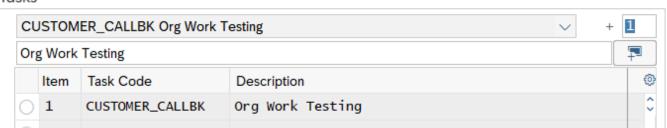

### **Deleting Tasks**

Only 1 task can be removed at a time if a mistake is made – so only add what is needed.

#### Tasks

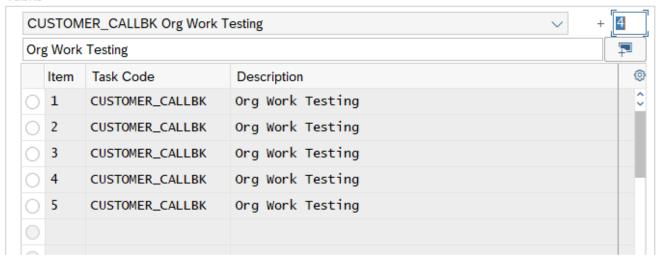

If a mistake is made you can select the item and hit the Delete Item to remove that row.

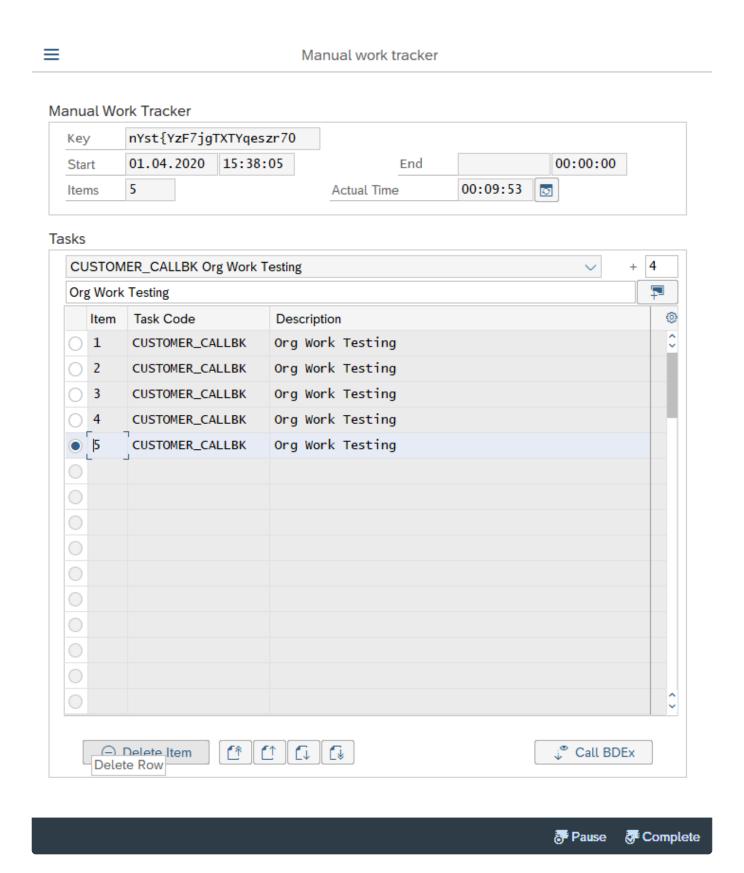

## **Cancelling out of Manual Work Tracker**

Cancel is only available before a task has been selected. Once a task has been input you must complete

and start the manual task again.

## **Using Pause in the Manual Work Tracker**

Once a task has been submitted you can now Pause the session if you want to add pause time to the manual work task.

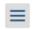

#### Manual work tracker

#### Manual Work Tracker

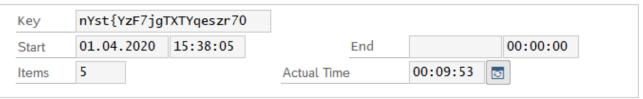

### Tasks

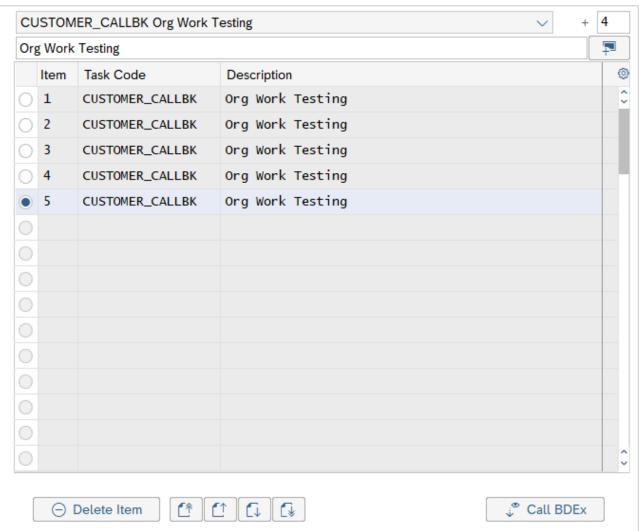

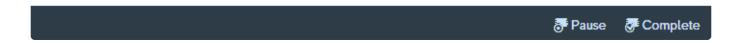

The Pause reason can be selected here and notes can be added to the pause if desired

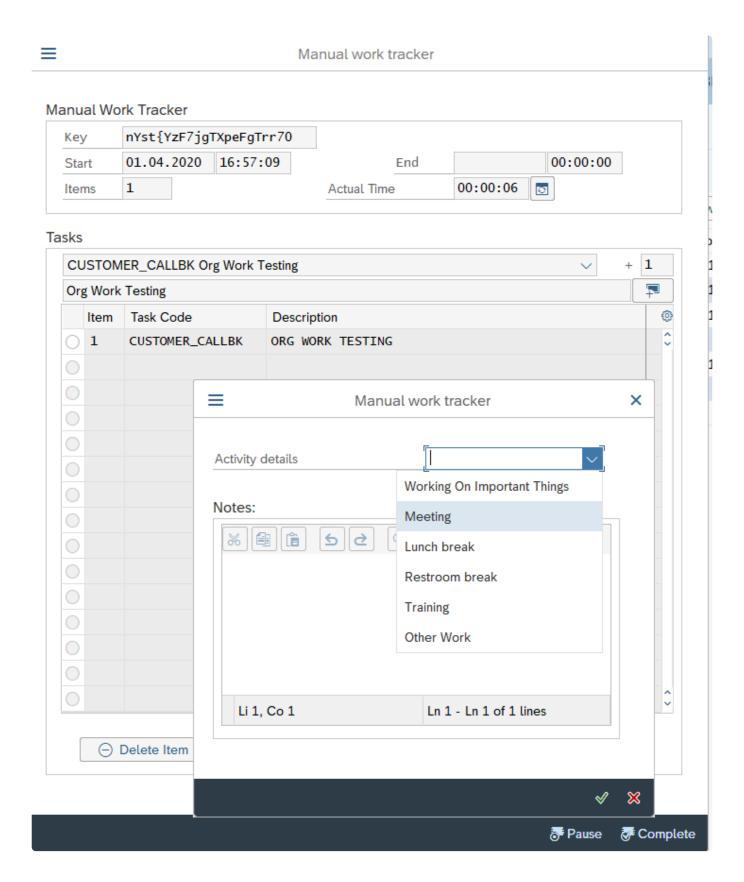

When in pause the screen will lock until the user ends the pause time to prevent the time duplicating.

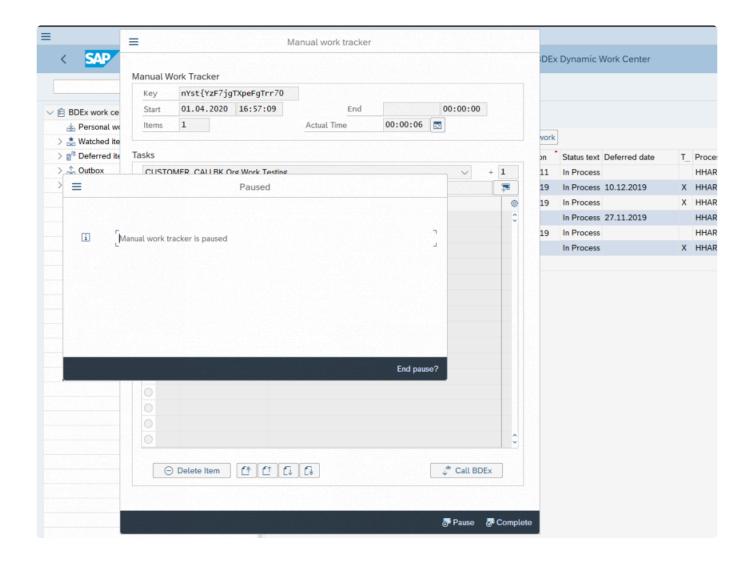

## **Launching BDEx from Manual Work Tracker**

If the user needs to launch the Customer Centric Hub they can use the "Call BDEx" button to do this. However, time spent in the CCH will not duplicate the time entries. You cannot access the DWC whilst you are using the Manual Work Tracker. If you try to launch another DWC session you will see this pop up.

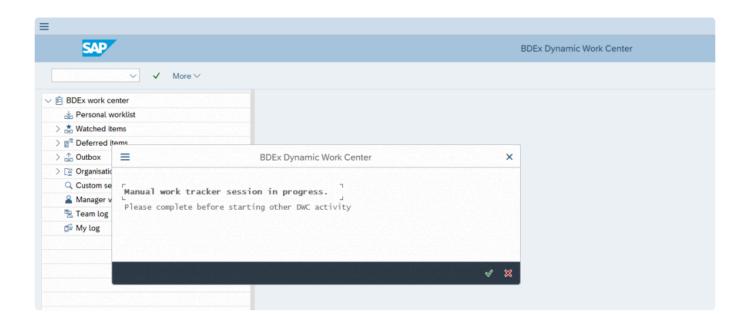

### Displaying Completed Manual Work in the Team/User Log

Once completed the items will be added to the activity log to record the time for the user. The time is split equally between all of the tasks added. The tasks can be displayed in the users My Log or the manager can see this in the Team Log for that user. The tasks will accumulate with BPEM cases and the details can be displayed if you click on the number in the Completed/Incomplete values.

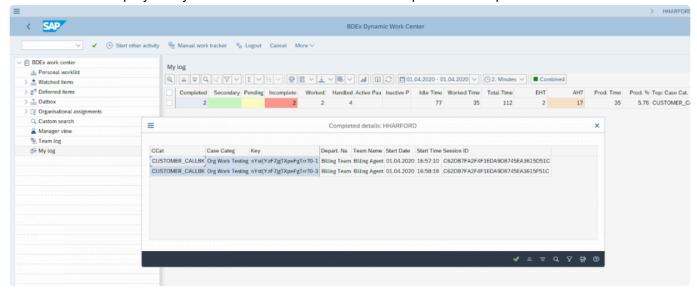

# 3.4. Manager – User Administration

The user administration screen provides a centralised dashboard to manage user and org assignments relevant to BDEx Dynamic work center.

The screen also allows simulation of the get work function for the user.

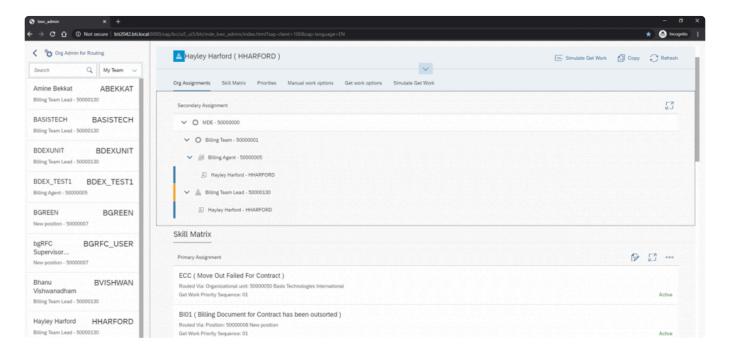

## 3.4.1. Launching the app

There are three ways to access the app.

• In the dynamic work navigate to menu Goto>user administration.

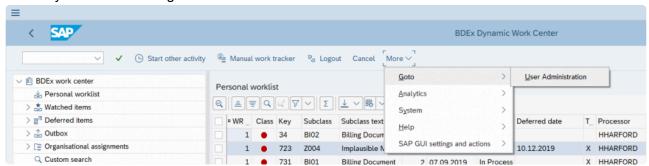

Note: this menu is only available if the app is enabled in option 47

See configuration requirements for more details on how to activate.

· Via FIORI launchpad tile( if available in your system ).

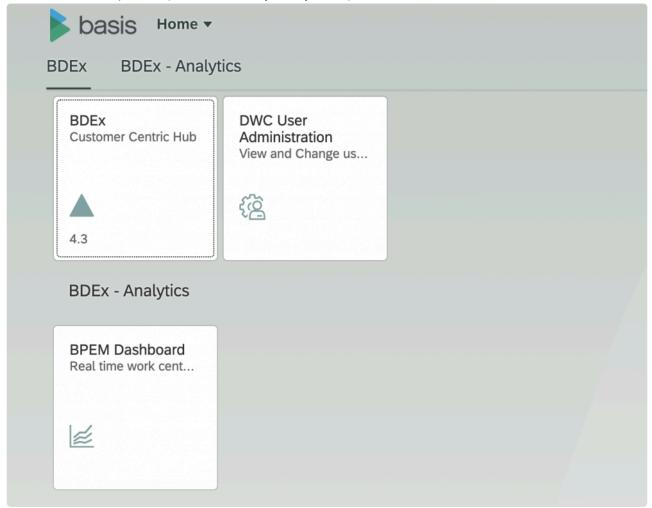

• Using transaction code /BTI/BWC\_ADMIN.

This will launch the URL link SAP ✓ Ustart other activity 🚇 Manual work tracker 🍖 Logout Cancel More ✓

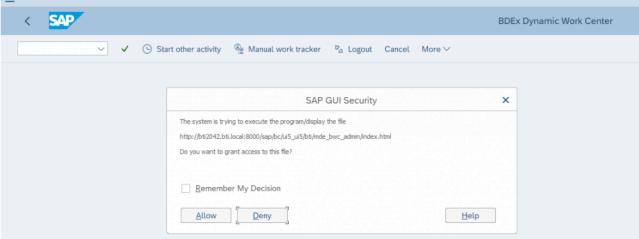

## 3.4.2. Users List Panel

### **My Team**

Provides a list of all users and can be filtered by users in your team/ routing org structure / all users in the system.

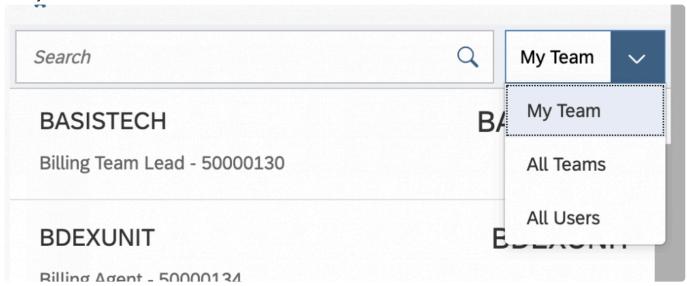

### **View User Detail**

Click on a user to see the detail assignments for that user:

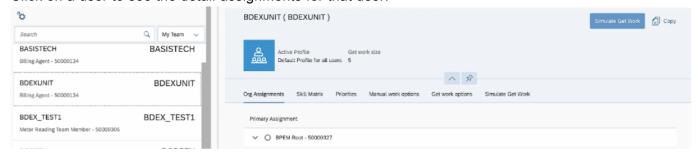

### **All Users**

If all teams or all users selected the users team / org assignment status is highlighted based on whether the user is in your team / other team or not in any team.

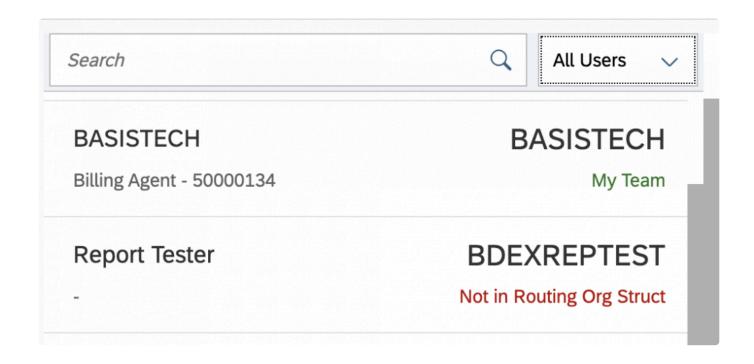

this panel is not available if option 47 is set to Own.

## 3.4.3. Details Panel

Displays information about various assignments the selected user has.

Header: Gives basic information about the user selected like Name, SAP user id, active profile etc.

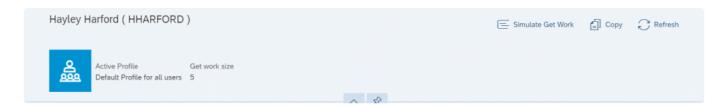

Menu options include:

Simulate Get Work

Copy

Refresh – this will update the page.

# 3.4.3.1. Display Organizational Assignments

Organisation Assignments: Shows all org units and positions the user is assigned to in the Routing Org structure.

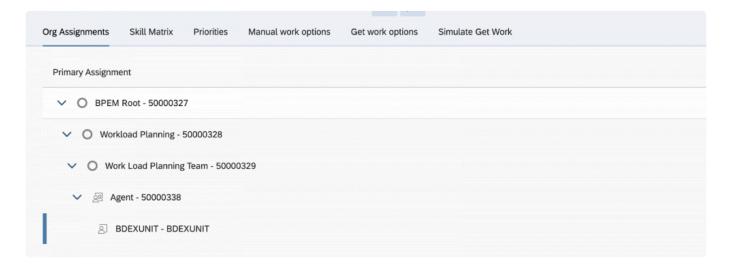

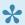

Assignments outside the Routing org structure(s) defined in option 49 cannot be viewed

# 3.4.3.2. Display/Update Skill Matrix

Skill Matrix: Provides an overview of all skill assignments.

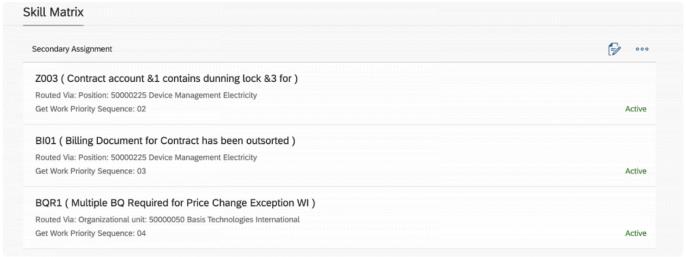

This can be used to record the case categories a user can work that are outside of their usual work queues.

For example if a user is up skilled on a case for another team. Only if the skill matrix is set to active will that user receive those cases.

### **How to Change Skill Matrix records**

Click on display change button for further options.

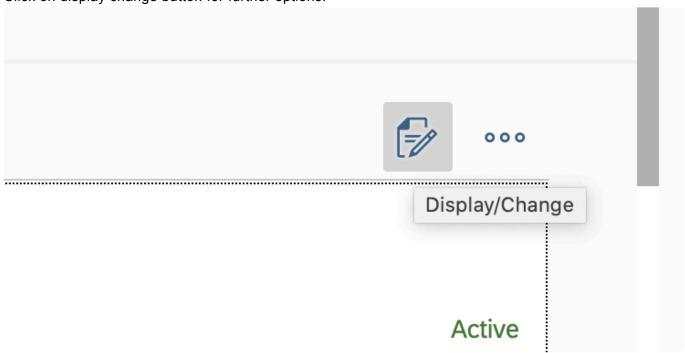

#### Change mode enabled.

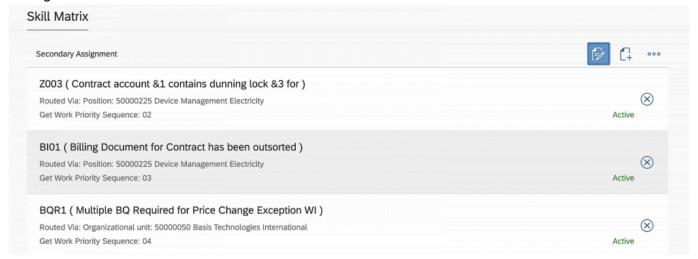

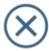

Entries can be deleted using the

button.

## Adding a New Skill for a User

Skills are added for a specific user.

Note: Make sure you have selected the right user before you start.

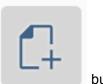

New entries can be added using

button.

This will open a new selection where the Skill details can be added:

| Skill                                      |            |
|--------------------------------------------|------------|
| BPEM Case Category:                        |            |
|                                            |            |
| Organizational unit / Position routed via: |            |
| Get work priority sequence:                |            |
| Active/Inactive:                           |            |
|                                            | Add Cancel |

Start typing in the BPEM case category field to get suggestion:

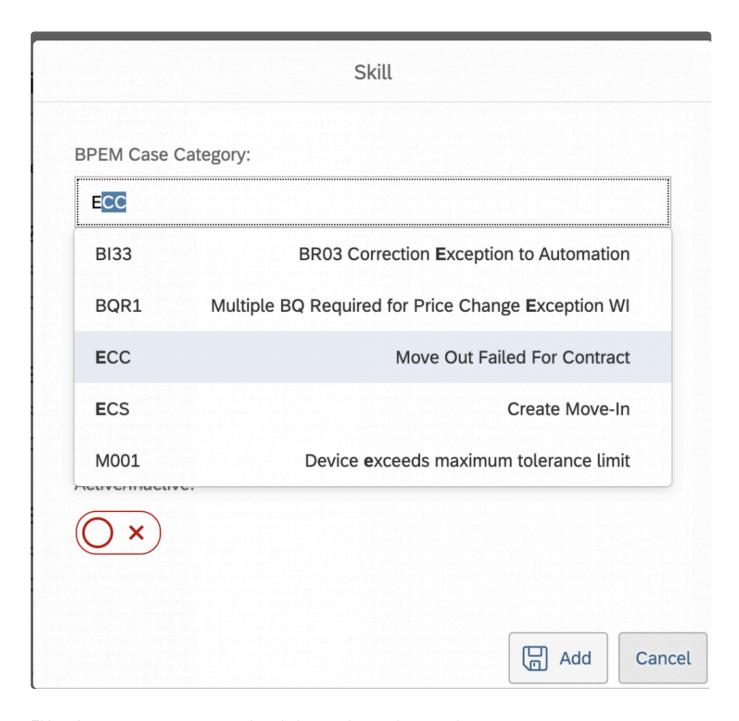

Either the case category or case description can be used to search

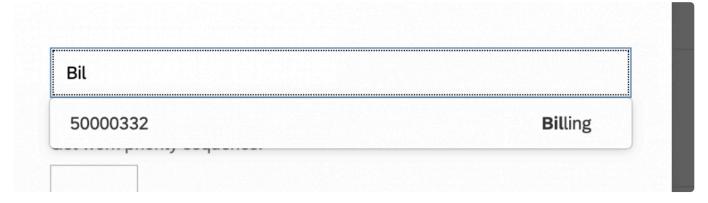

#### Select active or inactive:

## Active/Inactive:

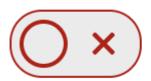

#### Click on Add. The skill is added:

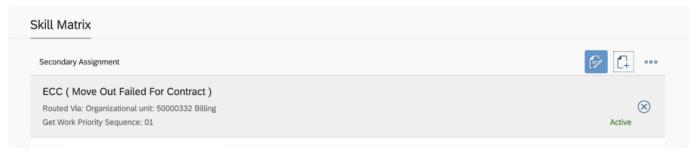

### **Deactivate Skill Matrix**

To deactivate the case click on the item in change mode and toggle the active / inactive switch:

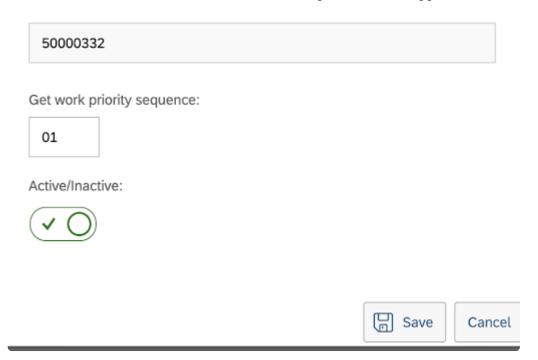

Click Save – the skill matrix entry will be displayed as inactive.

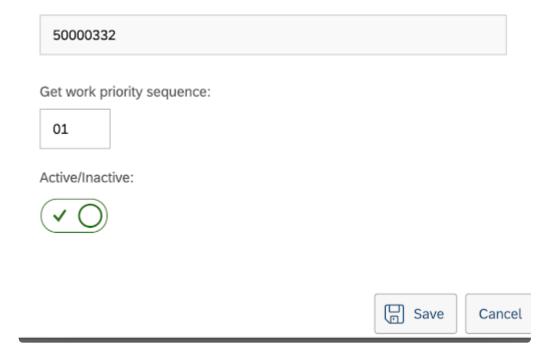

For more details on Skill Matrix refer to the Release Note 4.3 Skill Matrix

# 3.4.3.3. Display Priorities

Priorities are set for an organizational unit, position or user to determine how to select the top priority work when the user hits "Get Work" in the Dynamic Work Center.

By selecting the Priorities heading in the User Admin screen you can view which priorities are being used for that user.

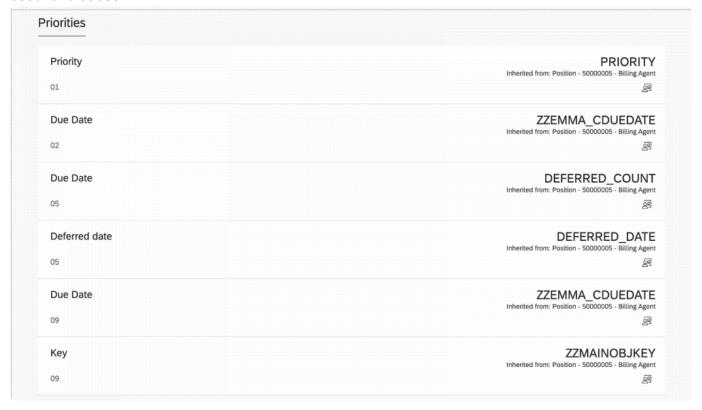

Priorities can only be displayed from this panel.

Changing priorities is possible at the org/ position level.

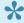

For more information on how to change the priorities view within <a href="Changing Priorities">Changing Priorities</a> **Topic** 

# 3.4.3.4. Display Manual Work Tracker

The manual work tracker options for the user are displayed in this section.

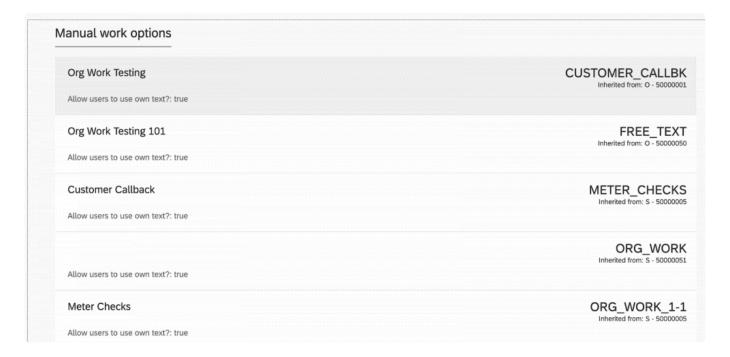

Manual work tasks are assigned to the organization unit or position and therefore cannot be changed in the User display.

Click on the link to see how these can be changed: Changing Manual Work tasks

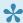

If the user does not have any manual work tasks assigned this panel will be blank.

# 3.4.3.5. Display Get Work Options

Get Work Options are displayed for the User.

These options are determined by the option priority which is either user, profile or system setting.

### Get work options

Active Profile: Billing Agent

Get work size:5

Get Primary work by Skill Matrix:No

If user has work already prevent Get Work:No

Get related cases for the priority work:No

Allow user to get work if they have training work: Yes

Lock Related cases on Get Work: Yes

More options are applicable however this is only displaying options relating to "Get Work" functionality.

#### Related to Get Work are:

| Option                                                      | Description                                                                                                    |  |
|-------------------------------------------------------------|----------------------------------------------------------------------------------------------------|--|
| Active<br>Profile                                           | This displays the users default profile                                                                                                    |  |
| Get<br>Work<br>Size                                         | How many primary cases the user will receive when they hit get work                                                                                                    |  |
| Get<br>Primary<br>Work<br>by Skill<br>Matrix                | When this option is active the user gets skill matrix work first and if this work runs out then work is assigned from the work queue                                                                                                    |  |
| If user<br>has<br>work<br>already<br>prevent<br>Get<br>Work | The user must complete all work in their inbox before new work will be assigned. The only e is deferred cases (are still deferred)                                                                                                    |  |
| Get<br>Related<br>Cases<br>for the                          | Once the primary work is identified get work will check if there are related cases to this. A related case is a case that belongs to the same customer (this is determined based upon the settings defined for this option) that is assigned to the work queues for the user and has the same case type as any of the primary cases. Skill matrix cases maybe outside of the users assignments and |  |

BDEx Release Notes - R4.5 Basis Technologies

| priority<br>work                                                       | therefore if using this there maybe cases assigned the user cannot work and will need to put back into the queue                                                                                                    |
|------------------------------------------------------------------------|----------------------------------------------------------------------------------------------------|
| Allow<br>user to<br>get<br>work if<br>they<br>have<br>training<br>work | Cases can be assigned as training by a Manager, if this option is activated the user can still "Get Work" when they have training cases in their queue                                                                                                    |
| Lock<br>related<br>cases<br>on Get<br>Work                             | If this option is activated Get related work must also be activated. This feature will look for related cases to the primary work (that is being assigned) that are not assigned to the users work queue and share the same case type. If cases are identified these cases will be locked from Get Work (means they are temporarily removed from get work queues) until the primary case is completed, cancelled or the processor ID is changed |

Active Profile – this will display the users

The options cannot be changed here.

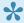

If you need to amend the changes to the get work options then you must do this in the Profile Editor using transaction /BTI/MDE\_PROF\_MGR. System settings are configurable and changes in the options table: /BTI/MDE\_C\_OPT.

## 3.4.3.6. Simulate Get Work

You can simulate get work for the user.

This determines the users work list and the order of which the cases will be assigned to the user.

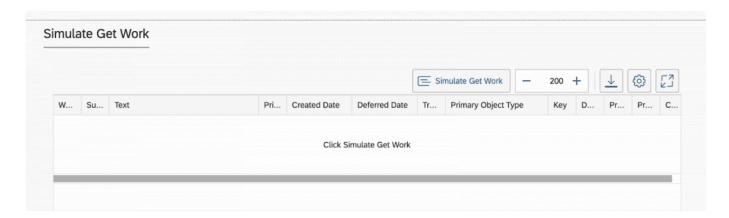

This function can be used to check the user is set up correctly and the right priorities have been determined.

For more information on using this see topic <u>Simulate Get Work for User</u>

# 3.4.4. Copying of Assignments

The "Copy" feature has been added to enable multiple users to be set up based on a current users settings.

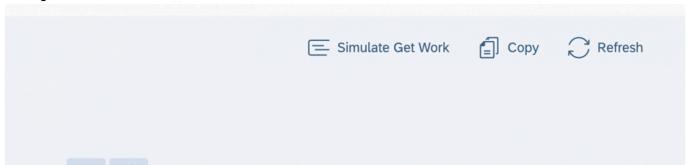

The icon "Copy" enables the coping of a current user assignments to one or more users.

Make sure have selected the user you want to copy from the user panel.

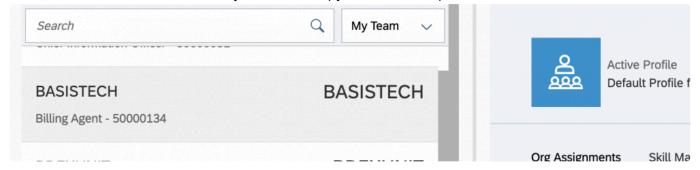

This will open the users assignments and settings in the Details Panel.

Click on the Copy Icon to open the guided wizard tool:

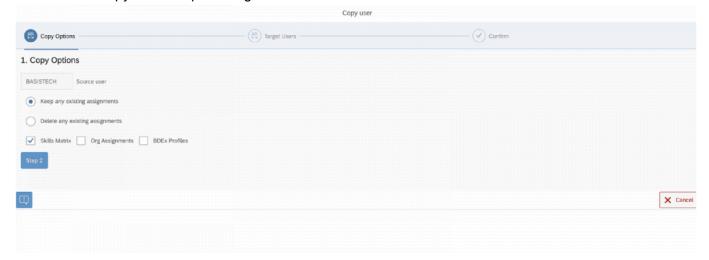

When the copy wizard is launched the source user is automatically filled.

Choose the option to Keep or Delete existing assignments.

Keep existing assignments – will retain the target users current assignments and settings and the source

users option will be added to the target.

Delete existing assignments – will remove all of the current assignments and options for the user mapping the target exactly to the source user only.

Check the assignments to be copied. (Skill matrix, Org Assignments (Routing only), BDEx profiles. You can add one or multiple assignments to be copied for the target user(s).

#### Click on Step 2.

Start typing the user name or user ID in the Target user Box to get suggestions:

One or multiple target users can be added.

| 2. T | arget Users                   |
|------|-------------------------------|
| BD   | EXUNIT ( BDEXUNIT )           |
|      | Report Tester ( BDEXREPTEST ) |
| ( Bi | lling Agent                   |
|      | BDEXUNIT (BDEXUNIT)           |
| М    | eter Reading Team Member      |
|      | BDEX_TEST1 (BDEX_TEST1)       |
|      |                               |

#### Add one or more target users:

| 2. Target Users         |                                            |                                   |  |
|-------------------------|--------------------------------------------|-----------------------------------|--|
| BDEXUNIT ( BDEXUNIT ) ⊗ | ${\tt BDEX\_TEST1(BDEX\_TEST1)} \otimes\\$ | Khan Mansoor ( MKHAN5 ) $\otimes$ |  |
| Step 3                  |                                            |                                   |  |

#### Click on step 3:

Check the information and confirm that you want to proceed with copying the assignments:

3. Confirm

Requested assignments from the source user will be copied to the traget user(s). Are you sure you want to continue?

Confirm and Save

Source user assignments are copied to the target users.

You will see that the copy was a success

# 3. Confirm

# User was copied sucessfully

| Click on done to exit the wizard |
|----------------------------------|
|----------------------------------|

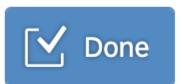

# 3.4.5. Organizational Administration for Routing

# How to Access the Organizational Administration for Routing

Org Admin screen Org / Position relevant assignments can be maintained by clicking on the icon above the user panel.

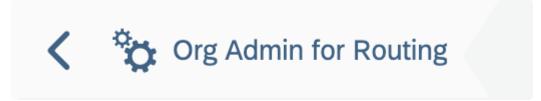

#### This opens up the Org Admin screen

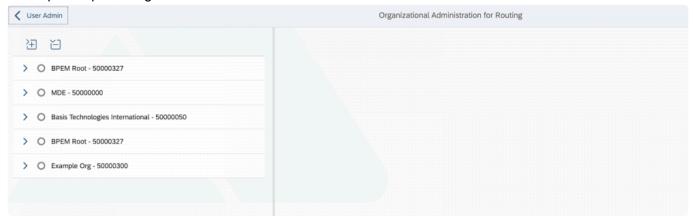

All org units and positions under the routing root nodes are displayed here.

Clicking on the node will open up the details on the right panel.

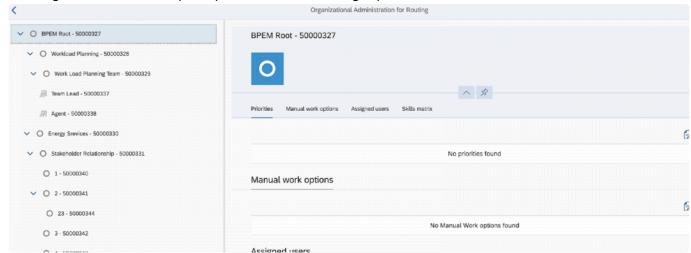

## **Org Admin Details Panel**

The details panel will show you all the different assignments relevant for the selected org/position selected including:

- Priorities
- · Manual Work Tasks
- Assigned Users
- · Skill Matrix Work.

These assignments can be changed whereby the setting is specific to the org structure org unit/position selected.

For details on how to change these options view these topics:

Changing Priorities
Changing Manual Work Tasks
Assigning Users
Display Skill Matrix Work

# 3.4.5.1. Changing Priorities

#### Display Priorities for Org Level

Priorities can be changed for the specific org unit/position selected.

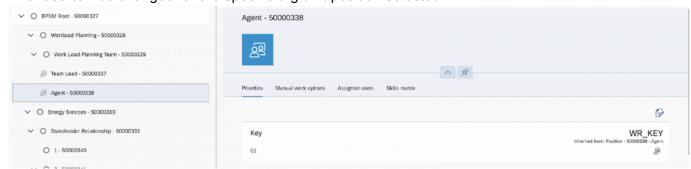

To amend the priorities you need to select change mode using the edit icon:

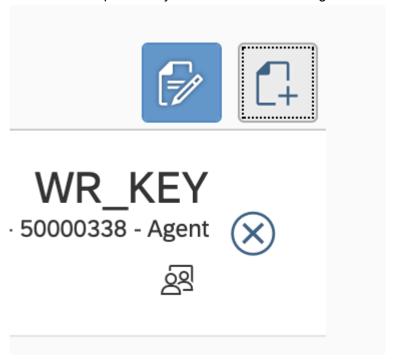

Once in edit mode you have the following options

- · Changing priority order
- · Adding new priorities
- · Removing existing priorities

### **Changing priority order**

The priority order can be changed by dragging and dropping the priorities into the position.

i.e. if you have an item that is sequence 2 if you drag this to the top it will automatically become sequence 1 and the top item will be switched to 2.

## Adding new priorities

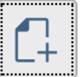

Click the New+ icon to add a new priority and input the relevant details in the Add Priorities screen:

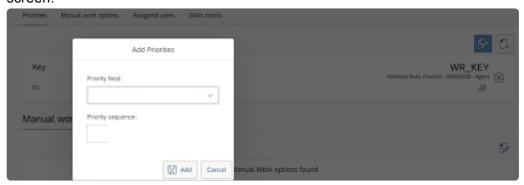

## Removing existing priorities

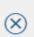

In the change mode priorities can be removed by clicking on the remove icon

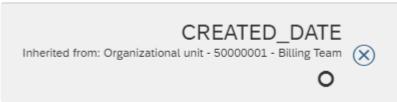

## 3.4.5.2. Changing Manual Work Tasks

#### **Display Manual Work Options**

Manual Work Options can be assigned to an org unit/position and therefore users can only use the manual work tasks that have been assigned against the work queues they are also assigned too. This will prevent users from adding tasks they are not able to complete.

The assignments can be changed for the specific org unit/position selected.

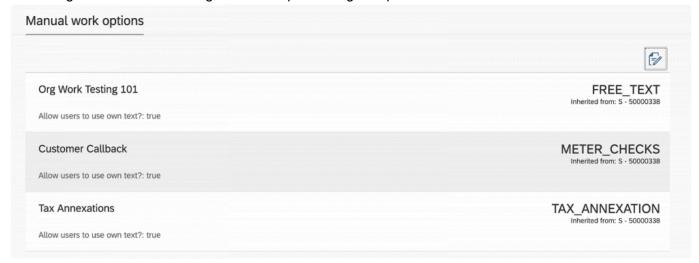

To amend the Manual Work Tasks assigned you need to select change mode using the edit icon:

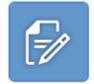

Once in edit mode you have the following options

- Assigning Manual Work
- · Removing Manual Work assignments

## **Assigning Manual Work**

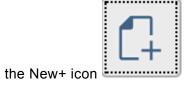

Click the New+ icon to assign a new Manual Work Tasks and input the relevant details in

#### the Add Manual Work screen:

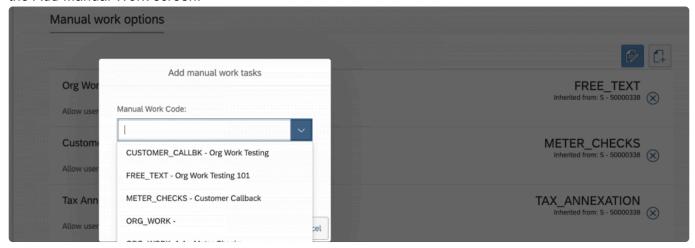

## **Removing Manual Work assignments**

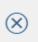

In the change mode manual work can be removed by clicking on the remove icon

Only existing Manual Work Tasks can be assigned here.

If a new Manual Work Task is required this must be configured first before the task can be assigned to an org unit or position.

For more information on creating new manual work tasks review topic Manual Work Configuration

# 3.4.5.3. Assigning Users

### **Display Assigned Users**

Users assigned to a position can be viewed / added and removed here.

This can be used instead of updating the assignments directly in the SAP org structure within SAP (transaction code: PPOME).

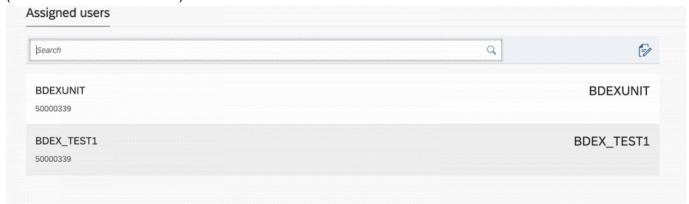

This will be loaded in display mode and to make changes the Change Mode Icon needs to be selected

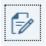

In change mode you can

- · Add new users
- Delete Users

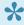

Users can only be added or deleted instantly – if you require to add/remove users for a future date (delimit) you must do this directly in SAP org structure transaction PPOME.

### Adding new users

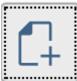

Once in change mode you can now see the Add icon -----

Clicking Add will load a new screen to Add Users:

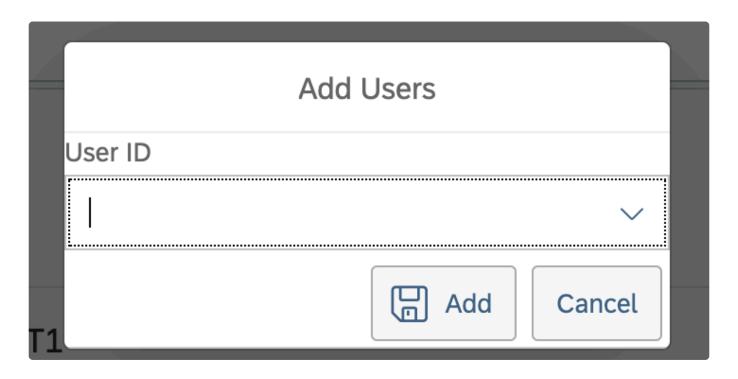

Start typing the user name / ID to get suggestions

# Add Users User ID **BDEXUNIT (BDEXUNIT)** Billing Manager **BD**EXUNIT (BDEXUNIT) **Billing Agent** BDEX\_TEST1 (BDEX\_TEST1)

Select one or multiple users

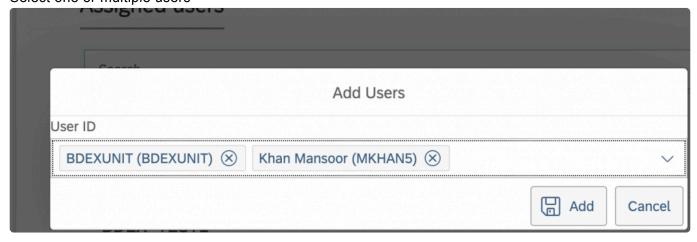

#### **Delete Users**

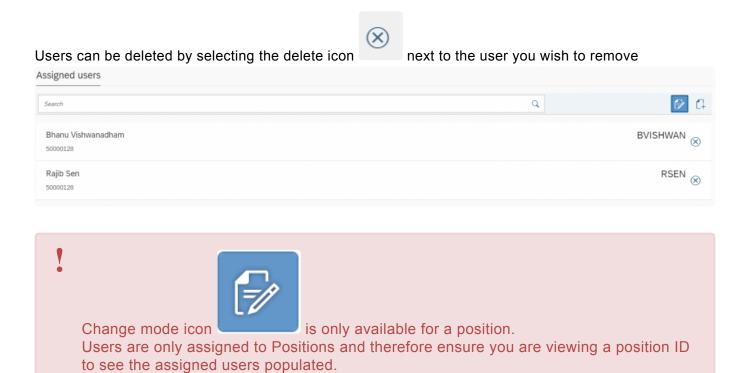

# 3.4.5.4. Display Skill Matrix Work

Skill Matrix Assignments can be added for cases routed to a specific work queue.

Therefore in this view you can see those skill matrix assignments relating to the org unit or position representing the work queue.

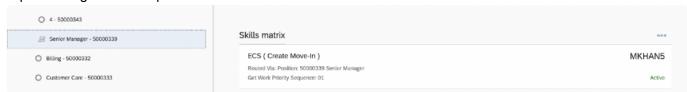

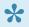

As the skill matrix is added for a user this mode is display only. The assignments can only be changed when viewing this option in the User Panel. See topic <u>Display/Update Skill Matrix</u> for more details on changing the skill matrix.

## 3.5. Simulate Get Work for User

Using the simulate get work will display the work in the order it will be assigned to the user.

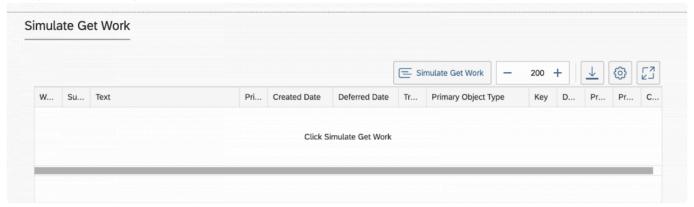

The button is available on at the top of the page as well as on the sub header.

How much work should be displayed is set by the size value that can be increased or decreased using

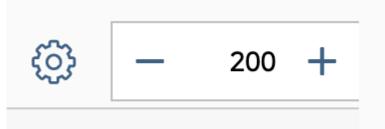

the + - icons

The default is set in configuration see topic for details on how to set up options for Admin screen

Once the button is selected the work list is generated – the max list will be displayed or if less work is available all the cases will be displayed along with the total.

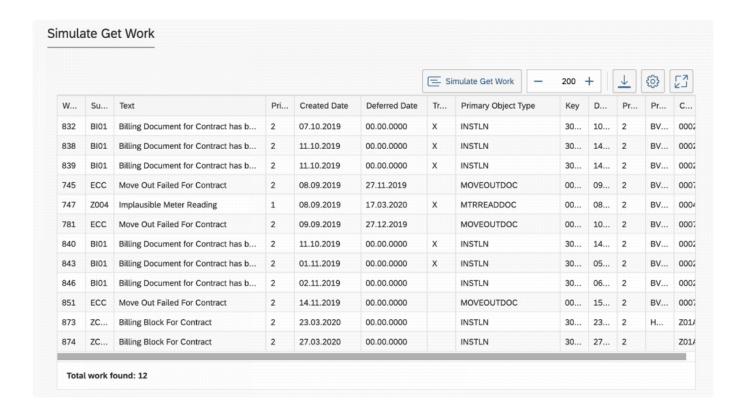

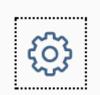

Columns can be hidden / shown using the

button.

Using this will enable you to hide/display fields in the display:

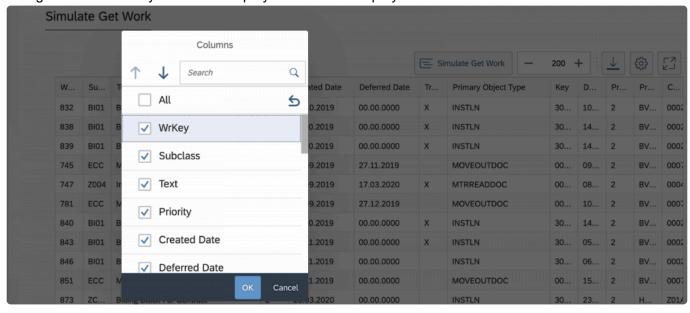

The first 16 custom fields added to the table /BTI/MDE\_BWC\_WRH include CI\_BWC\_CUST\_INCL are automatically available to select.

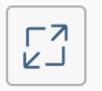

The table can be viewed in full screen by pressing the

button.

This will open the list in full screen mode so that the views are expanded:

| WrKey | Subclass | Text                                | Priority | Created Date | Deferred Date | Training Work? | Primary Object Type | Key          | Due Date   | Processing Sta | Previous Proce | Case Type |
|-------|----------|-------------------------------------|----------|--------------|---------------|----------------|---------------------|--------------|------------|----------------|----------------|-----------|
| 332   | BI01     | Billing Document for Contract has b | 2        | 07.10.2019   | 00.00.0000    | х              | INSTLN              | 3000000007   | 10.11.2020 | 2              | BVISHWAN       | 0002      |
| 838   | BI01     | Billing Document for Contract has b | 2        | 11.10.2019   | 00.00.0000    | х              | INSTLN              | 3000000006   | 14.11.2020 | 2              | BVISHWAN       | 0002      |
| 839   | BI01     | Billing Document for Contract has b | 2        | 11.10.2019   | 00.00.0000    | х              | INSTLN              | 3000000006   | 14.11.2020 | 2              | BVISHWAN       | 0002      |
| 745   | ECC      | Move Out Failed For Contract        | 2        | 08.09.2019   | 27.11.2019    |                | MOVEOUTDOC          | 000000000042 | 09.09.2019 | 2              | BVISHWAN       | 0007      |
| 747   | Z004     | Implausible Meter Reading           | 1        | 08.09.2019   | 17.03.2020    | х              | MTRREADDOC          | 000000000000 | 08.09.2019 | 2              | BVISHWAN       | 0004      |
| 781   | ECC      | Move Out Failed For Contract        | 2        | 09.09.2019   | 27.12.2019    |                | MOVEOUTDOC          | 000000000062 | 10.09.2019 | 2              | BVISHWAN       | 0007      |
| 340   | BI01     | Billing Document for Contract has b | 2        | 11.10.2019   | 00.00.0000    | х              | INSTLN              | 3000000006   | 14.11.2020 | 2              | BVISHWAN       | 0002      |
| 143   | BI01     | Billing Document for Contract has b | 2        | 01.11.2019   | 00.00.0000    | Х              | INSTLN              | 3000000337   | 05.12.2020 | 2              | BVISHWAN       | 0002      |
| 346   | BI01     | Billing Document for Contract has b | 2        | 02.11.2019   | 00.00.0000    |                | INSTLN              | 3000000021   | 06.12.2020 | 2              | BVISHWAN       | 0002      |
| 851   | ECC      | Move Out Failed For Contract        | 2        | 14.11.2019   | 00.00.0000    |                | MOVEOUTDOC          | 000000000042 | 15.11.2019 | 2              | BVISHWAN       | 0007      |
| 873   | ZCON     | Billing Block For Contract          | 2        | 23.03.2020   | 00.00.0000    |                | INSTLN              | 300000018    | 23.03.2020 | 2              | HHARFORD       | Z01A      |
| 374   | ZCON     | Billing Block For Contract          | 2        | 27.03.2020   | 00.00.0000    |                | INSTLN              | 3000000007   | 27.03.2020 | 2              |                | Z01A      |

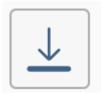

Table contents can be downloaded using

button.

## 3.6. BPEM Work Dashboard

## **Using the Report**

A work dashboard has been created to display the current status of the work.

This will enable managers to see the total workload assigned to their queues, how many cases are in progress vs waiting to be assigned as well as other key stats about BPEM cases.

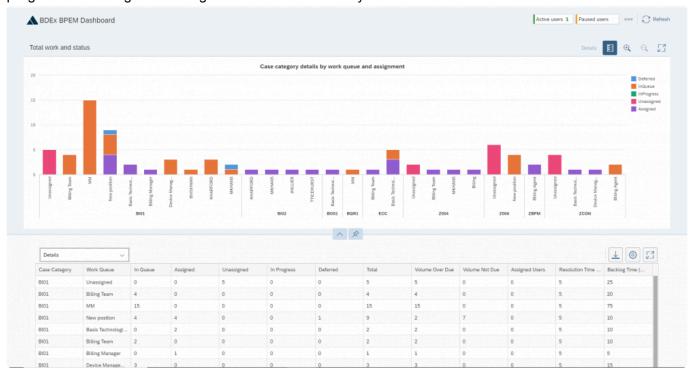

## 3.6.1. Accessing the report

The report can be accessed from Dynamic Work Center.

To launch the report open the DWC transaction /BTI/BWC

Go to the top menu option and select More->Analytics->BPEM Dashboard

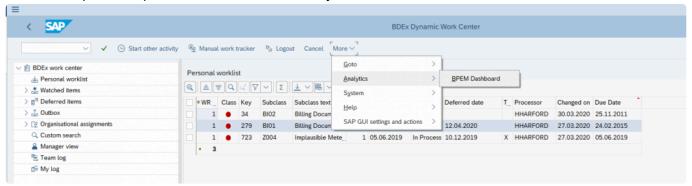

This will open a web launcher for the URL.

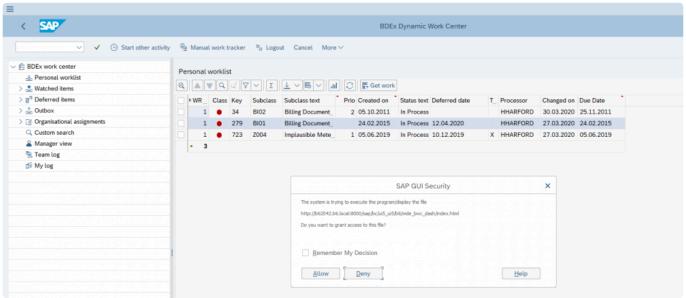

Once launched for the first time – depending upon the option settings you may be asked to login to SAP via the web.

The URL can be saved and launched directly within a web page.

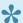

This navigation path is specific to SAP GUI 7.6 using Belize theme. Other themes and older GUI will change the menu option.

## 3.6.2. Menu Options

In the header of the screen you will see the number of Active and Paused Users.

If you click on the Active Users a drop down will display the user details including the logged on since date/time and the current status of the user (see user status for more details about the status available).

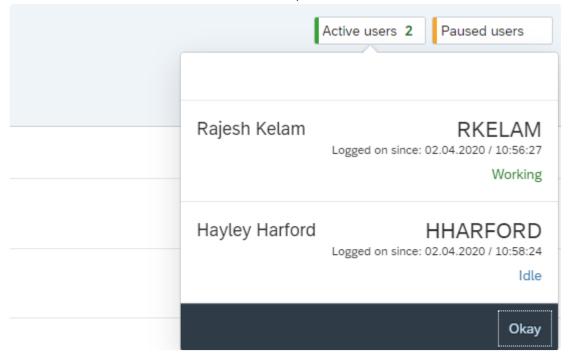

The additional menu can be accessed by clicking on the three dots.

This will display the Logged out user panel with the details of the last logged out time for all users.

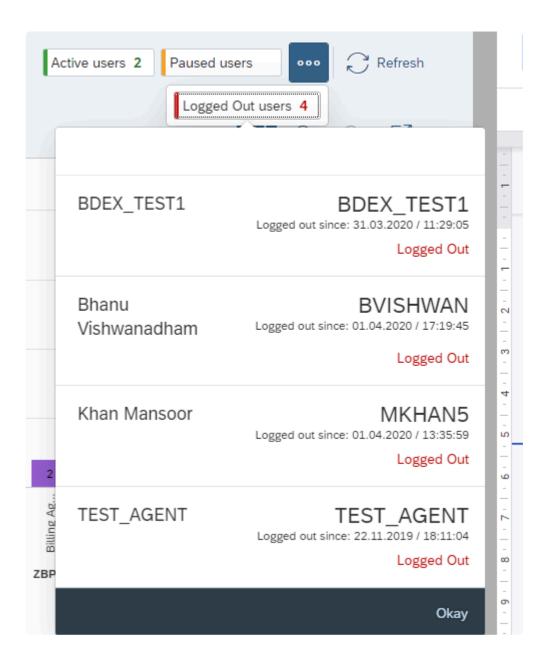

There is also a refresh button to update the screen to real time.

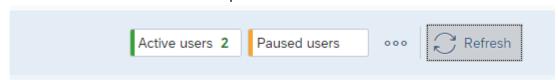

## 3.6.3. Graphic Display

The graphic is automatically populated based on the summary view selected within the table display. The default view is Case Category Details by work queue and assignment.

This will plot the status of the cases against both the case category and the current assignment of the case.

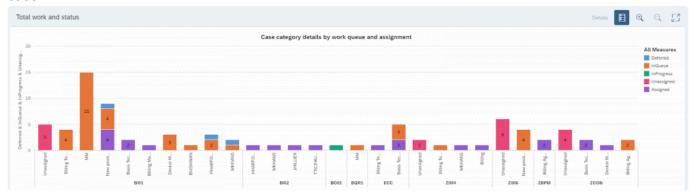

In the menu for the graphic you can display/hide the legend using this icon

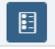

The + and – zoom icon will increase/decrease the size of the graphic.

The expand screen icon enables you to open the graphic in full screen mode (this will provide the best

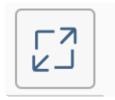

quality of the data)

Full screen mode:

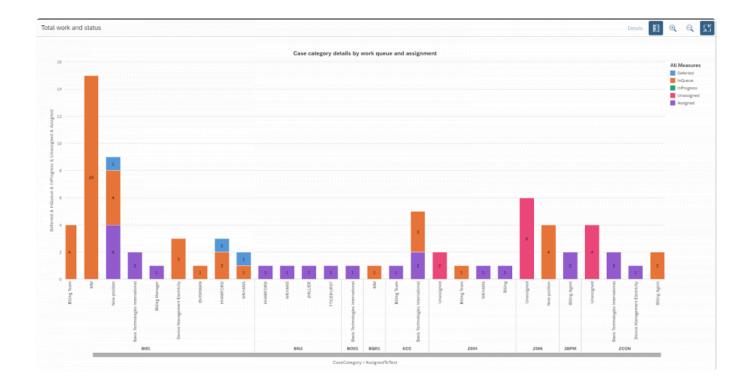

In the graphic you can click on the legend bar to highlight those tabs in the bar chart.

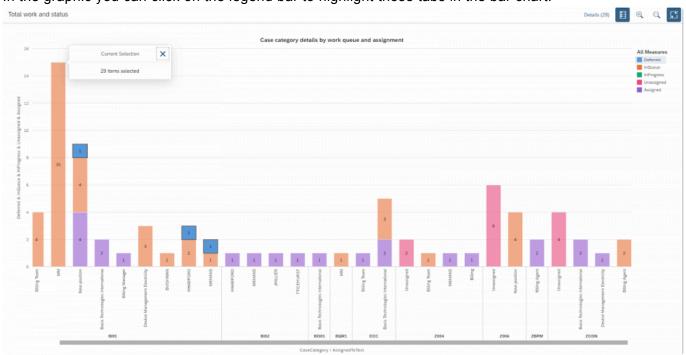

This also brings up a new menu function for Details with the total selected. By clicking this you can see a capture of the data set.

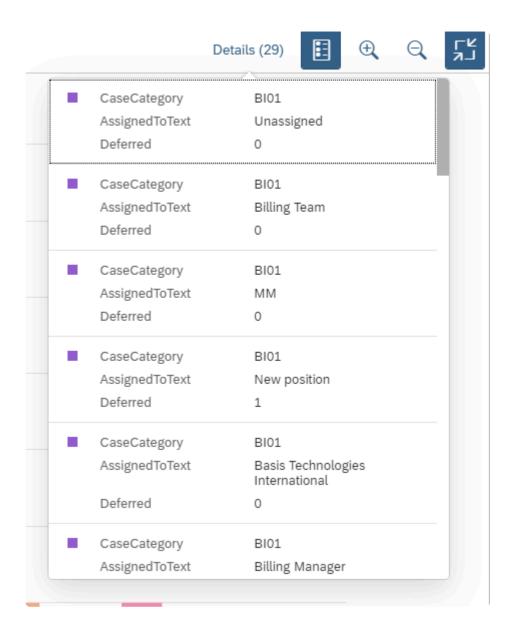

The graphic can be collapsed to provide a full size mode of the table view or pinned to prevent the scroll bar from removing this.

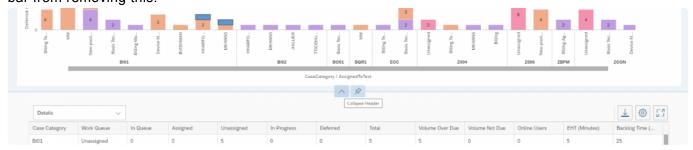

# 3.6.4. Table Display

A summary options are available to filter the data:

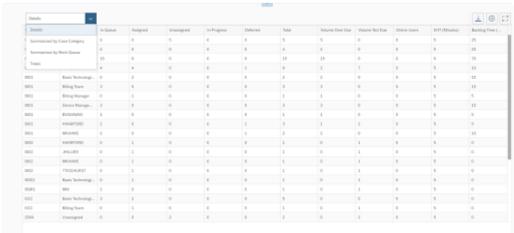

## **3.6.4.1. Summaries**

The following summaries are available in the report:

- Detail
- · Case category
- · Work Queue
- Totals

#### **Detail Summary**

Details - Shows all the data

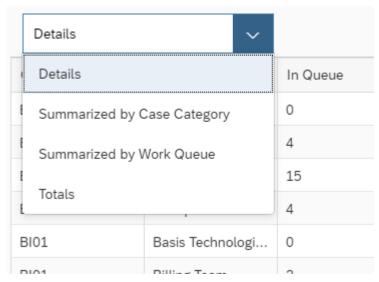

#### **Summarized by Case Category**

This filters the report by the Case Category to show you the total work and status by case category only.

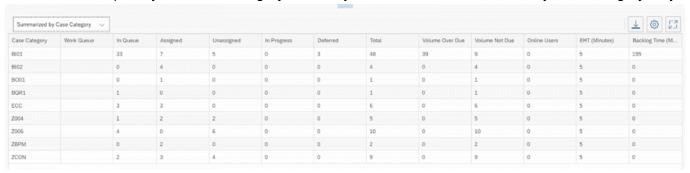

Once selected the graphic will automatically update to this view

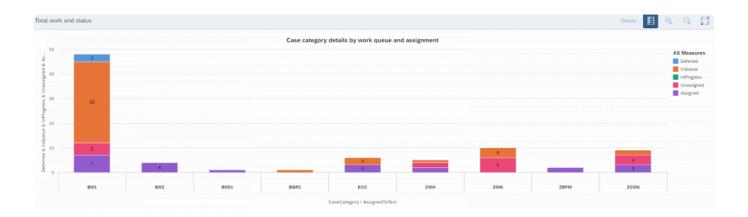

#### **Summarized by Work Queue**

Filters the case category so that you can see the total work assigned to each queue or user.

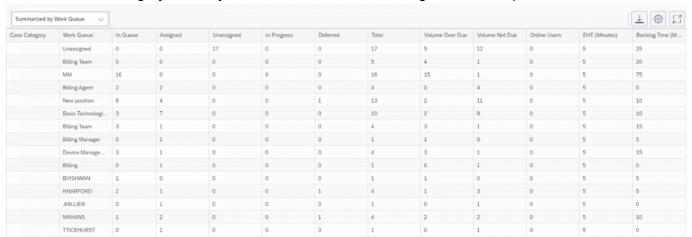

#### Once selected the graphic will update to this view

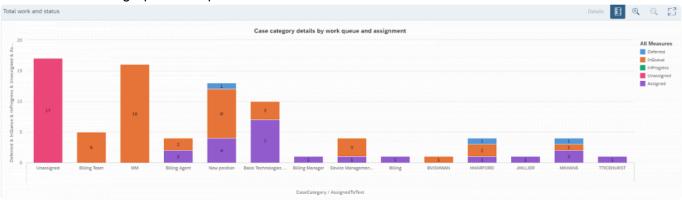

#### **Totals**

This splits the data by just the status only

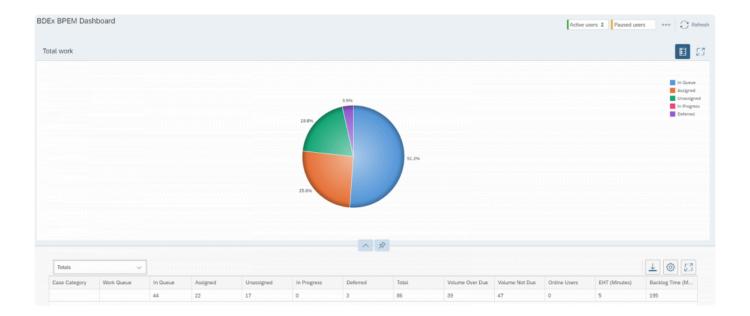

# 3.6.4.2. Table Headings

## **Table Headings**

The following headings are displayed in the table view:

| Heading                             | Description                                                                                                    |
|-------------------------------------|----------------------------------------------------------------------------------------------------|
| Case<br>Category                    | This is the category of the case                                                                                                    |
| Work<br>Queue                       | Which org unit, position or User the case is assigned to                                                                                                    |
| In Queue                            | The cases are assigned to an org unit, position or user but the case has no processor and is not in a user's inbox therefore is still waiting to be allocated to a user.                                                                                                |
| Assigned                            | The case has a processor ID and therefore is sitting in a user's inbox to be worked                                                                                                    |
| Unassigned                          | The case is not assigned to any org unit, position or user and therefore will not be picked up by "Get Work" or allocated automatically.                                                                                                    |
| In Progress                         | The case is being worked in the "Customer Centric Hub" by a user.                                                                                                    |
| Deferred                            | The case has been deferred by a user and has not yet reached the deferral date to be reviewed.                                                                                                    |
| Total                               | The total number of cases                                                                                                    |
| Volume overdue                      | How many cases have passed their due date                                                                                                    |
| Volume Not<br>Due                   | The number of cases that have a due date in the future.                                                                                                    |
| Online<br>Users                     | The number of users logged into BDEx that are assigned to the work queue. If users are assigned to multiple queues they will be added to each queue and hence you will see the same user several times. The total view however will reflect the actual number of users. |
| Resolution<br>Time (EHT<br>Minutes) | The resolution time determined to work 1 case. This is configured in table /BTI/ MDE_C_WRRES.                                                                                                    |
| Backlog<br>Time<br>(Minutes)        | The time it would take to work all of the overdue cases (volume of overdue X resolution time{EHT Minutes}).                                                                                                    |

# 3.6.4.3. Table Options

#### **Table Options**

Menu options are available as follows:

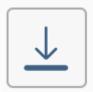

Download table to Excel

This button will download the data into a CSV file that can be viewed/saved in Excel.

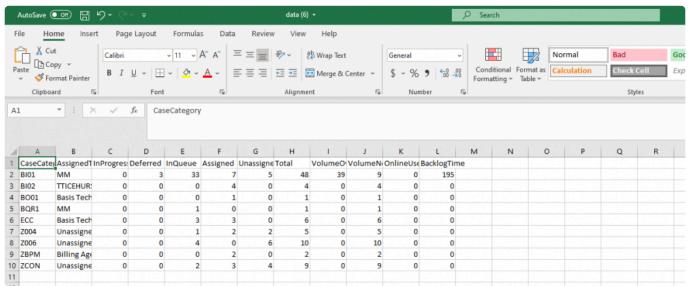

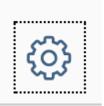

The settings icon – will be activated in a later release. At the moment this has no

function.

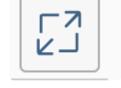

The full screen mode can be used to open the table in full screen to maximise the

display of the data.

Full screen mode of Details Table:

| Details v     |                    |          |          |            |             |          |       |                 |                |              |               | 4 ⊚ 5              |
|---------------|--------------------|----------|----------|------------|-------------|----------|-------|-----------------|----------------|--------------|---------------|--------------------|
| Case Category | Work Queue         | In Queue | Assigned | Unassigned | In Progress | Deferred | Total | Volume Over Due | Volume Not Due | Online Users | EHT (Minutes) | Backlog Time (Min. |
| 8101          | MM                 | 33       | 7        | 5          | 0           | 3        | 48    | 39              | 9              | 0            | 5             | 195                |
| 3101          | Billing Team       | 4        | 0        | 0          | 0           | 0        | 4     | 4               | 0              | 0            | 5             | 20                 |
| 3101          | MM                 | 15       | 0        | 0          | 0           | 0        | 15    | 15              | 0              | 0            | 5             | 75                 |
| 3101          | New position       | 4        | 4        | 0          | 0           | 1        | 9     | 2               | 7              | 0            | 5             | 10                 |
| 3101          | Basis Technologies | 0        | 2        | 0          | 0           | 0        | 2     | 2               | 0              | 0            | 5             | 10                 |
| BI01          | Billing Team       | 3        | 0        | 0          | 0           | 0        | 3     | 3               | 0              | 0            | 5             | 15                 |
| BI01          | Billing Manager    | 0        | 1        | 0          | 0           | 0        | 1     | 1               | 0              | 0            | 5             | 5                  |
| BI01          | Device Manageme    | 3        | 0        | 0          | 0           | 0        | 3     | 3               | 0              | 0            | 5             | 15                 |
| BI01          | BVISHWAN           | 1        | 0        | 0          | 0           | 0        | 1     | 1               | 0              | 0            | 5             | 5                  |
| BI01          | HHARFORD           | 2        | 0        | 0          | 0           | 1        | 3     | 1               | 2              | 0            | 5             | 5                  |
| 3101          | MKHAN5             | 1        | 0        | 0          | 0           | 1        | 2     | 2               | 0              | 0            | 5             | 10                 |
| 3102          | HHARFORD           | 0        | 1        | 0          | 0           | 0        | 1     | 0               | 1              | 0            | 5             | 0                  |
| 3102          | JHILLIER           | 0        | 1        | 0          | 0           | 0        | 1     | 0               | 1              | 0            | 5             | 0                  |
| BI02          | TTICEHURST         | 0        | 4        | 0          | 0           | 0        | 4     | 0               | 4              | 0            | 5             | 0                  |
| BI02          | TTICEHURST         | 0        | 1        | 0          | 0           | 0        | 1     | 0               | 1              | 0            | 5             | 0                  |
| 8001          | Basis Technologies | 0        | 1        | 0          | 0           | 0        | 1     | 0               | 1              | 0            | 5             | 0                  |
| BQR1          | MM                 | 1        | 0        | 0          | 0           | 0        | 1     | 0               | 1              | 0            | 5             | 0                  |
| ECC           | Basis Technologies | 3        | 3        | 0          | 0           | 0        | 6     | 0               | 6              | 0            | 5             | 0                  |
| ECC           | Billing Team       | 0        | 1        | 0          | 0           | 0        | 1     | 0               | 1              | 0            | 5             | 0                  |
| 2004          | Unassigned         | 1        | 2        | 2          | 0           | 0        | 5     | 0               | 5              | 0            | 5             | 0                  |
| 2004          | Billing Team       | 1        | 0        | 0          | 0           | 0        | 1     | 0               | 1              | 0            | 5             | 0                  |
| 2004          | Billing            | 0        | 1        | 0          | 0           | 0        | 1     | 0               | 1              | 0            | 5             | 0                  |
| 2004          | MKHAN5             | 0        | 1        | 0          | 0           | 0        | 1     | 0               | 1              | 0            | 5             | 0                  |
| 7006          | Unassigned         | 4        | 0        | 6          | 0           | 0        | 10    | 0               | 10             | 0            | 5             | 0                  |
| 1006          | New position       | 4        | 0        | 0          | 0           | 0        | 4     | 0               | 4              | 0            | 5             | 0                  |
| ZBPM          | Billing Agent      | 0        | 2        | 0          | 0           | 0        | 2     | 0               | 2              | 0            | 5             | 0                  |
| CON           | Unassigned         | 0        | 0        | 4          | 0           | 0        | 4     | 0               | 4              | 0            | 5             | 0                  |
| CON           | Unassigned         | 2        | 3        | 4          | 0           | 0        | 9     | 0               | 9              | 0            | 5             | 0                  |

## 3.7. Get Work Additional Options

There are two options in Related Get work:

- · Related Get Work
- Lock Related Work

Related Get Work: Related work within the user's skill set can be assigned to a user if this option is enabled. This will enable a user to work via a holistic customer approach rather than working cases in silos. Work is only assigned as related if the cases are within the users skill set (assigned to the same queues as the user) and share the same case type.

Lock Related Work: If related work and locked related work option is enabled, locked related cases would help users to lock cases which are related to the primary case and these cases would not be assigned to any other user. Preventing multiple users from working the same customer at the same time. Primary cases would be linked to the Locked related cases. All the locked related cases are maintained in a table that can be viewed at any time in table view transaction code – SE16 (for those who have access to this transaction).

Once the primary case is reassigned/forwarded/cancelled/completed, all the related Locked cases would be unlocked

This action would happen via Batch job which should be scheduled to run frequently throughout the day.

For Example: This option will look for related cases which are not assigned to the work queue/s for the Agent and cases which are related (determined by the configuration of the field for the related get work option) and have the same case type. If any cases are found, as these cases are related to Related, get work cases. We would lock the cases and will lock them to the primary case. Once the Primary case is reassigned/forwarded/closed/completed, we will unlock the locked cases and they will be available for get work.

When the user clicks "Get Work" /BTI/BWC would fetch related cases and would lock related cases specific to the cases identified to be assigned to the user.

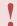

Lock related cases can only work if related cases is activated.

## 3.8. Closure Control Notes

Closure Control Notes would provide an option for user to add pre-configured notes in /BTI/ MDE\_BPEMCOND.

These notes would be automatically applied for BPEM cases when closed via the closure control job. This job runs the closure control rules to check which cases should be automatically completed by the system. Any cases that are changed by the job can have the pre-configured note applied to the case. The job can be ran in three modes and therefore for each mode you can add a different note. For more information about the closure control job see this topic: "Closure Control – Job":

### **Adding Closure Control Notes:**

User can Configure Closure Control Notes via /BTI/MDE\_BPEMCOND

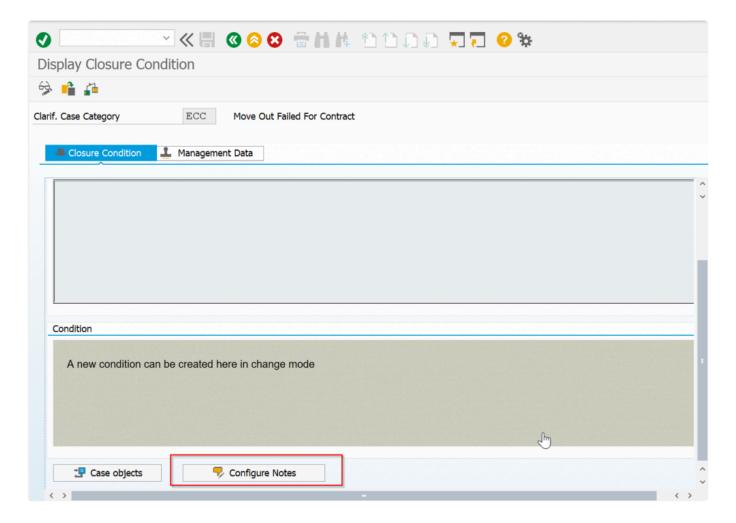

User has ability to Change, Display and Delete Notes.

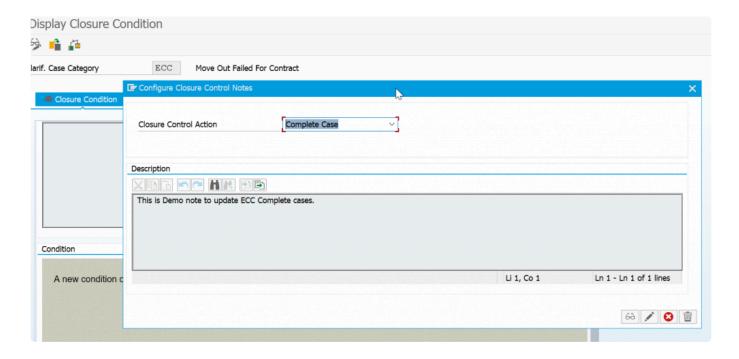

User can Configure Closure Control Notes for three actions.

- 1. Complete Case
- 2. Re-Open Case
- 3. Confirm Complete Case.

Complete Case Notes is displayed by default (this is the most commonly used mode for the closure control job).

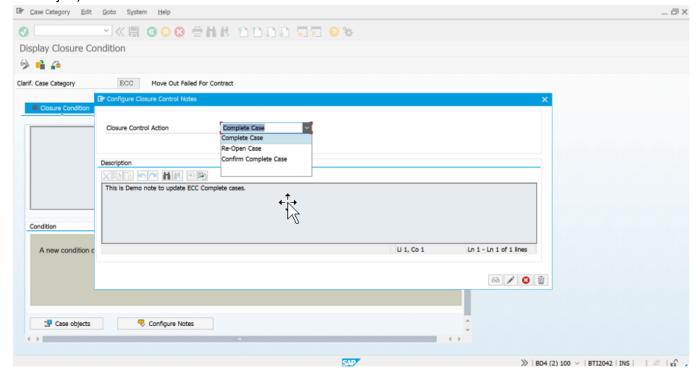

#### Where are notes saved?

Closure Control Notes are saved in /BTI/MDE\_CND\_NT table.

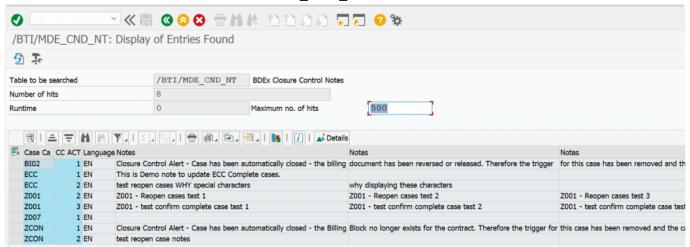

#### How are the notes used?

Close case via batch job: /BTI/MDE\_BPEM\_CLOSURE\_MDR.

Notes would be updated in the case notes tab.

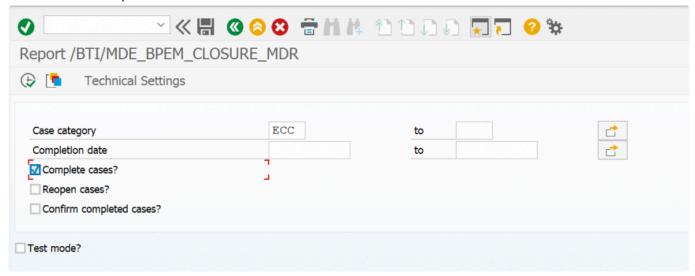

Cases closed via Closure Control Job.

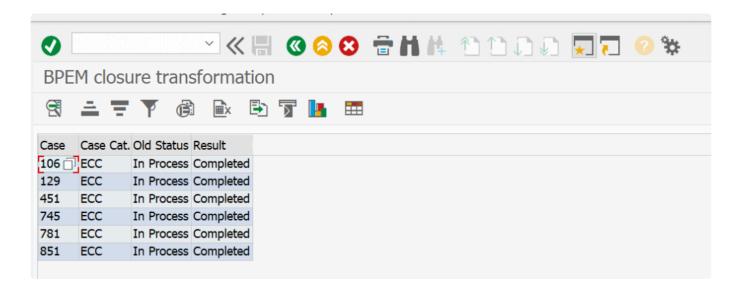

#### Closure Control Notes update in for BPEM case.

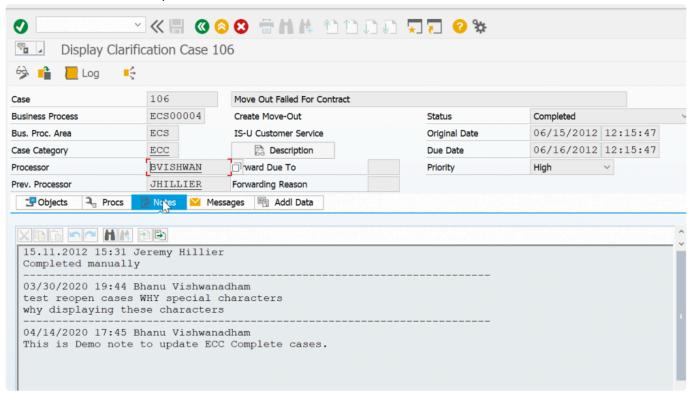

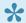

Only one note per case category can be added for each mode available.

## 3.9. Watched Items – retain completed

Watched Items now have two modes to function.

- 1. Email Notifications
- 2. Complete Watched Items folder

Email Notifications are issued when a user has Watched and Item and that Item is Resolved.

An alternative function is available to suppress the notification and to retain the completed item in the new folder "My Completed Watched".

The watched item can be retained for a pre-configured number of days to enable the user to review the cases.

Cases can be removed from the Completed folder once reviewed.

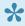

An option is available to switch between email notifications and completed watched item

See implementation instructions for details on the configuration steps.

#### Watched Items Folder

When using Completed Watched Items a new sub folders are available in the Dynamic Work Center.

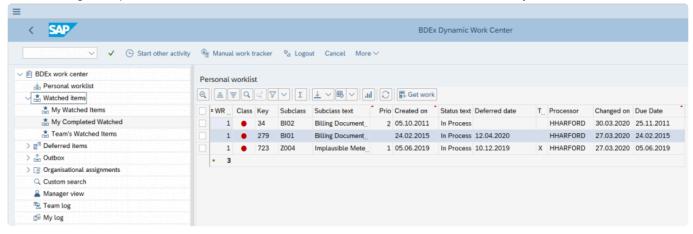

### My Watched Items

This folder shows the watched items as previously. Any item the user has watched that is still open will be displayed here.

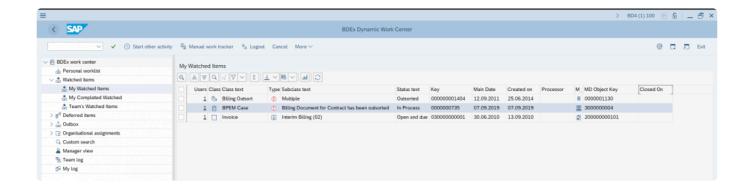

#### **My Completed Watched**

Once a watched item is completed it will move from the "My Watched Items" into the "My Completed Watched".

The user can review the cases here and remove them from the list once the review has been completed. The cases will automatically be removed from the watched item list once the retention period has passed.

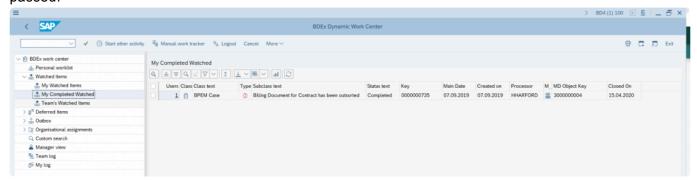

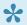

Both the Completed Watched Item and Retention period must be configured for this to work.

#### **Team's Watched Items**

If you are a Manager you will also see the "Team's Watched Items".

This will show both completed (for as long as the retention period) and open watched items for all the Managers team members.

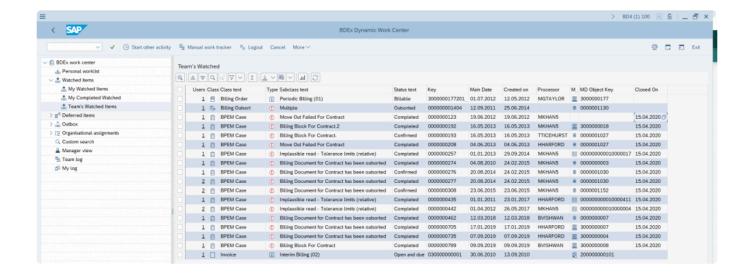

## 3.10. Patches

Patch fixes included in release 4.5 are:

#### Forwarding Reason – Reassign All

Ability to use F4 to see forwarding reasons when using Reassign All in DWC in the Manager View. F4 was not available in the Reassign All function from the DWC, this has now been made available to enable the user to select the forwarding reason from the list of options rather than needing to enter the reason directly.

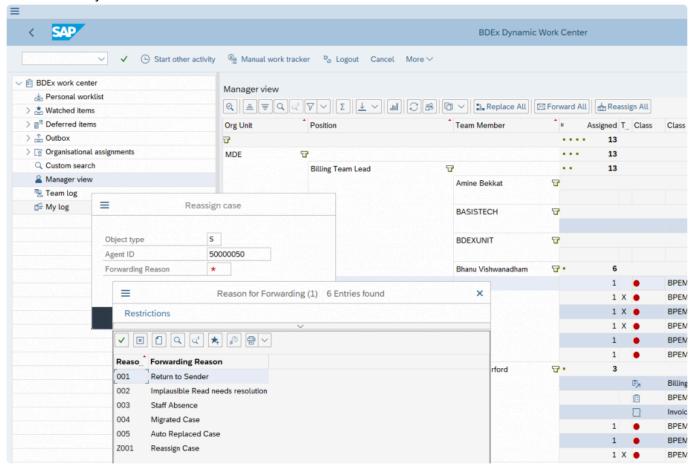

#### **Update to Master Data for Device Location**

Ability to build Master Data Hierarchy using the Device Location.

In previous versions when using Identify Account with the Device Location as the parent object – the connection object list was built from the Device Location and the parent was switched to the Connection Object. This is how SAP builds the Master Data in the Data Environment. This has been changed to enable the Device Location to become the parent and build the Master Data using only the data relating to that specific Device Location.

#### **Boomerang Aging Assignments**

The Aging assignments has been rebuilt to determine the assignments from the work queues rather than getting the position of the processor ID.

Two options for assignments view when running the Boomerang Aging Report.

- Determine Current Assignment
- · Assignment of Processor.

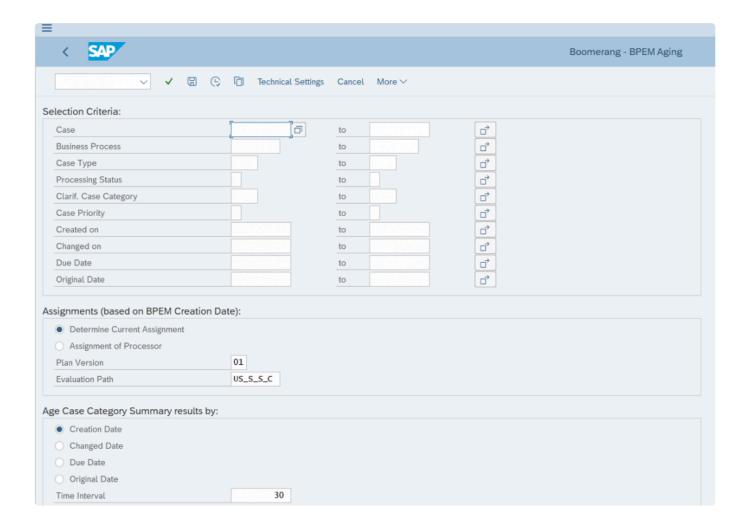

In the previous version there was no difference between these views.

Now the Determine Current Assignment option will fetch the actual assignment of the case either:

From the work queue or if the case has a processor the processor ID will be displayed.

Assignment of Processor – will display the cases with a processor ID and determine which positions the users are assigned too.

This is showing the cases belonging to the users within a team in the org structure rather than where the cases routed too.

## Enhancement created to enable new Master Data objects to be added

This is a technical update to enable the ability to add new Master Data using a new enhancement spot in the build Master Data step.

This means the Business Add-In (BAdI) can be implemented and the logic rebuilt according to customer requirements. Example here was to add Provider Contract into the Master Data Hierarchy. See the development cookbook for more details on using this BAdI.

# Blade – Add key date from to selection screen parameter for Late Invoicing Report

Added new parameter into Late Invoicing Report to add a Key Date From. This will enable the from and to date to be determined for the Late Invoiced period to reduce performance issues and change the selection of the criteria when the report is executed. Previously all dates were considered in the report. This meant the report picked up archived billing periods in error and also would check accounts back to move in dates if no invoice found.

Now the key date from can be input to reduce the period back in which Blade will evaluate Late Invoiced period.

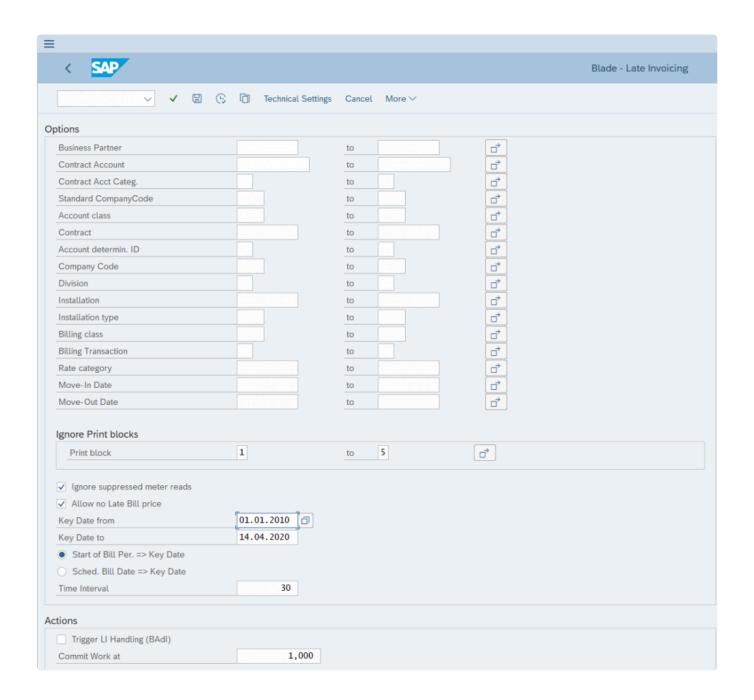

## 4. Implementation Instructions

A transport will be provided with the changes – this must be imported to your local development system. Once imported it is recommended to complete regression changes.

## 4.1. Configuration Requirements

See the next topics to understand what requirements and configurations are needed to set up all the new functions.

The configuration requirements are listed for each topic to for the features.

## 4.1.1. My Log – Activation

My Log is activated in the options table /BTI/MDE\_C\_OPT

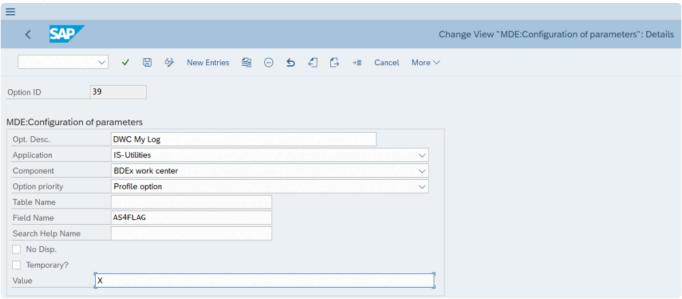

If the option priority is set to Profile. The activation of the My Log can be set for each Profile. This can be updated in the Profile Manager using transaction code /BTI/MDE\_PROF\_MGR.

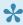

Log will not see the My Log listed in the menu layout in the Dynamic Work Center.

## 4.1.2. User Status – Activation

User status is activated using the options table /BTI/MDE\_C\_OPT (can be turned on or off as required). To activate update:

Option 44 - Team Log - Get User Status

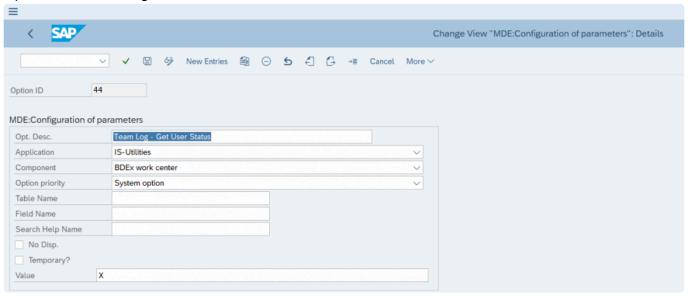

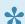

If this option is set to Profile then it can be updated using the Profile Manager transaction /BTI/MDE\_PROF\_MGR

## 4.1.3. Manual Work Configuration

Configuration tables required to be updated are:

- /BTI/MDE\_C\_OPT Options table
- /BTI/MDE\_C\_MANWR Manual Work Reasons
- /BTI/MDE\_C\_MANW Manual Work Tracker
- /BTI/MDE\_C\_WRCLS Work Request Classes
- /BTI/MDE\_C\_WRRES Work Request Resolution Times

Manual work items need to be activated in the options table /BTI/MDE\_C\_OPT to enable the button to be displayed in the Dynamic Work Center to add these tasks.

#### **Option ID 46 – Manual Work Tracker**

This turns on the option to see the Manual Work Tracker button in the Dynamic Work Center and activates it.

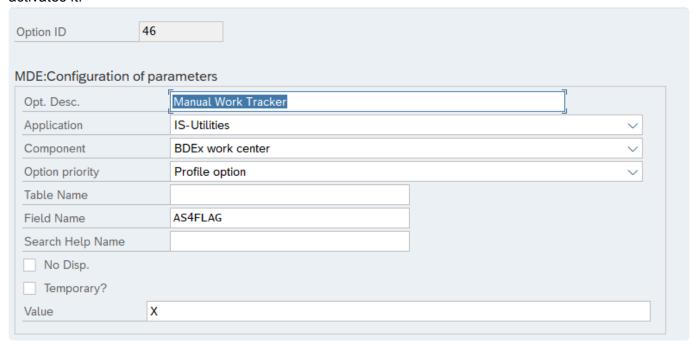

# Option ID 48 – Manual Work Tracker – Minimum task time in seconds

This option enables you to set a default task time preventing a user from adding too many cases in a short period. For example if the value here is 5 and I add 12 cases I can not submit my time until at least

1 minute has passed. This option is to prevent over inflation of stats or incorrect volume of work being submitted.

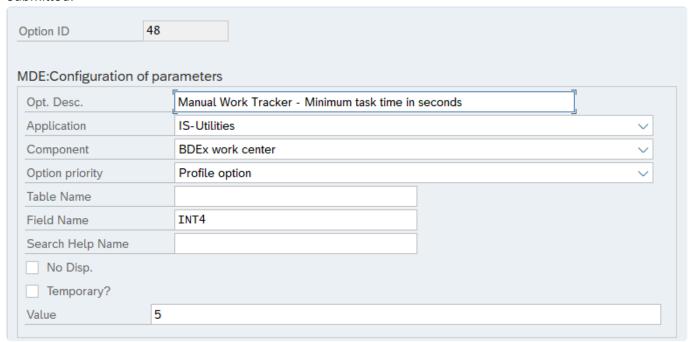

#### **Option 52 – Log out idle time when in Manual Work Tracker**

For those customers using Log out idle you must set a log out idle time when the user is in the Manual Work Tracker. This will prevent the user being logged out of BDEx as idle if they are in another system or have not triggered an action in time for the idle job to log them out of BDEx.

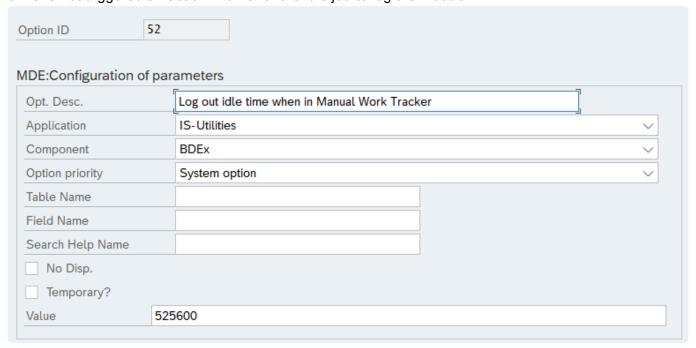

#### **Manual Work Task Reasons**

The manual work tasks are configured in table /BTI/MDE\_C\_MANWR. In this table you can add the task code and description which is used to determine the reason for the manual work task.

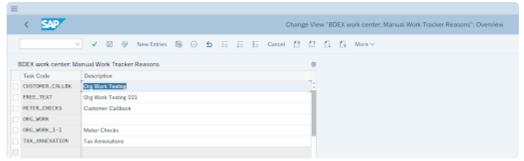

#### **Manual Work Tasks Assignments**

Once the tasks have been set up the organization units/positions or users can be assigned to the tasks to determine who can add a certain task. This is defined in table /BTI/MDE\_C\_MANW

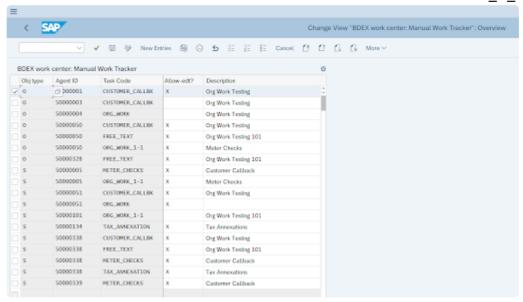

In this table you can add the object type and ID and assign the task code to this. Acceptable Object Types are O – Organizational Unit, S – Position and US – User.

The Allow – Edit if = X means the user can update the description and add their note to the task. The task code remains unchanged so that the codes can be used for reporting.

#### Manual Work - Work Request in DWC

In addition in order to save resolution times for these tasks the task needs to be added as a Work Request to use in the Productivity Report an entry must exist in table /BTI/MDE\_C\_WRCLS as follows:

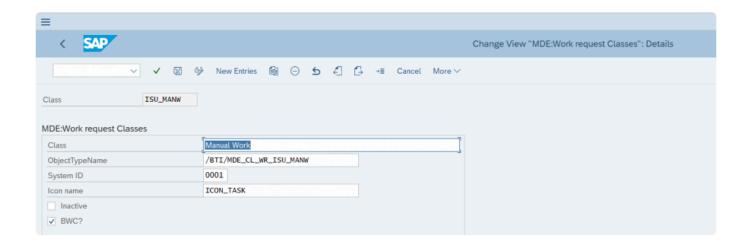

#### **Manual Work Resolution Times**

Once the new class is added you can add the work request ISU\_MANW and task into the work request resolution table /BTI/MDE\_C\_WRRES to save the resolution times for each task.

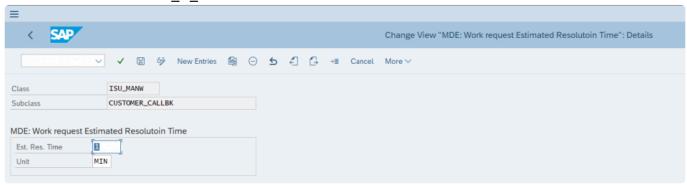

# 4.1.4. User Admin & BPEM Dashboard – Set up

The User Administration tool once installed to your system must be activated in the SAP UI5 services available.

This is a task for your Basis team and a reference document is attached with the steps required.

The activation of web screens must be completed in each environment and should be added to your cutover tasks.

## 4.1.4.1. Activation Web Screens

Navigate to the following node transaction SICF

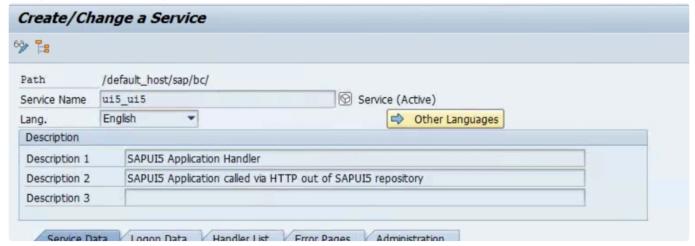

Activate all relevant SICF services under bti (user admin and bwc\_dash)

| (A) AID                                          | OTO Harriespace                          |
|--------------------------------------------------|------------------------------------------|
| ▼ 🛇 ui5_ui5                                      | SAPUI5 Application Handler SAPUI5 Applic |
| ▼                                                | namespace                                |
| <ul> <li>Mde_bwc_admin</li> </ul>                | BDEx:User Administration Console         |
| <ul> <li>         • mde_bwc_dash     </li> </ul> | BWC:BPEM Dashboard                       |

BDEx Release Notes - R4.5 Basis Technologies

## 4.1.4.2. Activate Gateway Services

Navigate to the following node in SPRO:

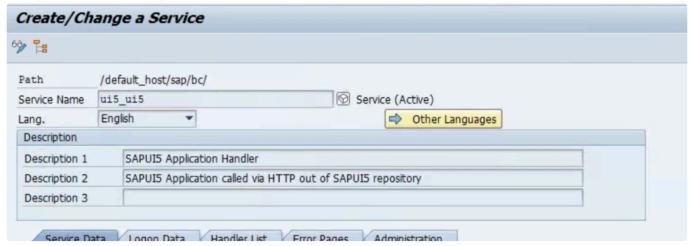

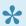

Navigation path: SAP NetWeaver->SAP Gateway->Administration->General Settings Activate and Maintain Services

Filter for /BTI/\* services:

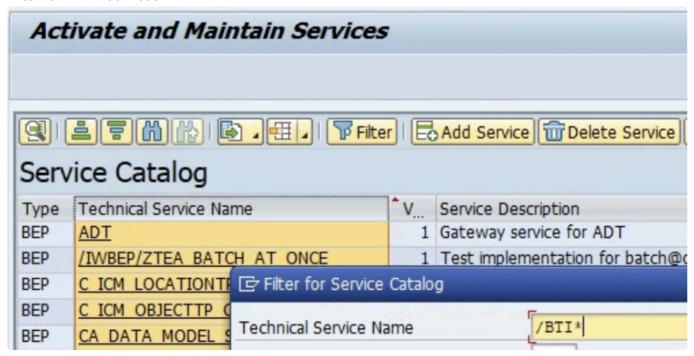

Activate relevant services

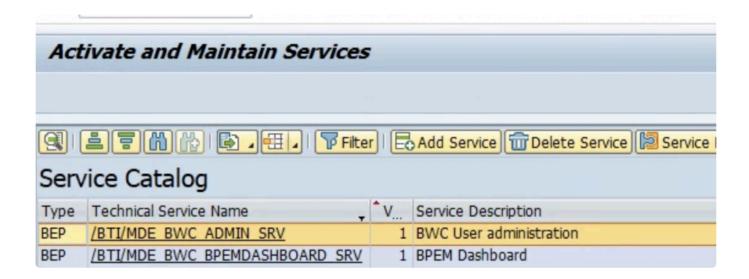

If this is the configuration system add system alias. ( LOCAL by default ) .

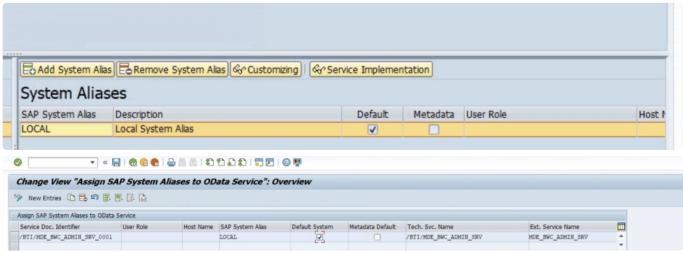

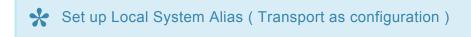

## 4.1.4.3. Activate Options

Once the UI5 service is activated by your Basis team the Admin screen can be activated in BDEx using the options table /BTI/MDE\_C\_OPT.

#### **Option 47 – Admin Screen Access**

Controls the type of access.

Enter value 'Display' for display only access to all users settings.

Enter value 'Change' to allow changing the various settings and parameters presented for all users.

Enter value 'Own' for display access to own settings only.

Leave value blank for no access to the screen.

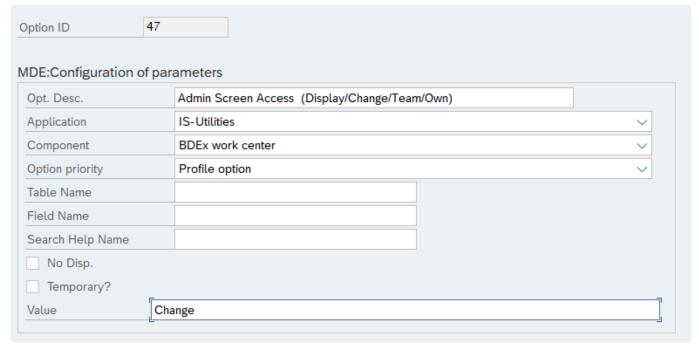

#### Option 49 - Routing Root Org Structures(s{csv{})

Specify the org structure (root node number example: 50000000) used for routing. Multiple root nodes can be entered separated by comma.

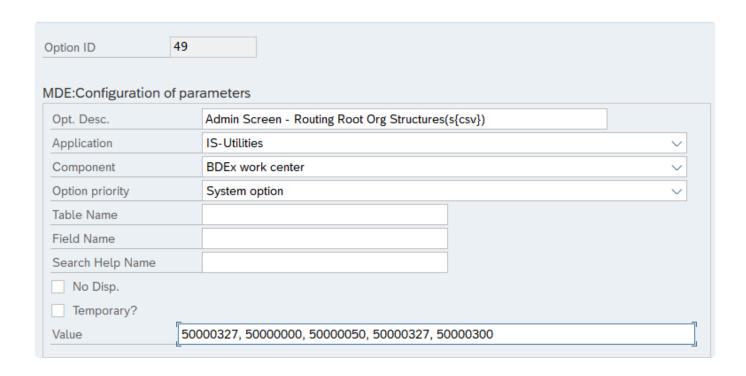

#### **Option 56 – Disable SSO for UI5 links**

When turned on Single Sign On is deactivated for the UI5 Web screens. Therefore the user will be prompted with a password page to access the User Admin or other UI5 views.

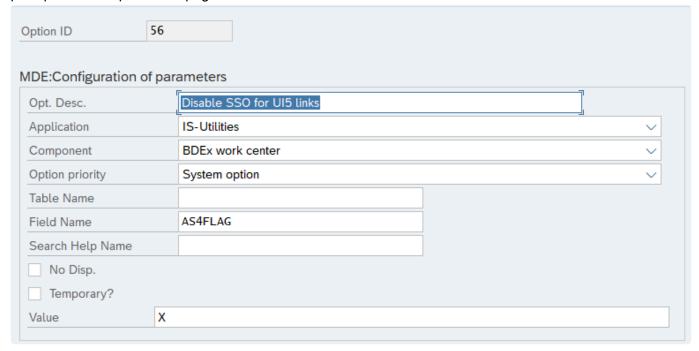

If this option is not selected BDEx will attempt to automatically sign the user on to the web application using SAP GUI credentials. This requires SAP service myssocntl to be active and is supported by internet explorer and edge browsers only.

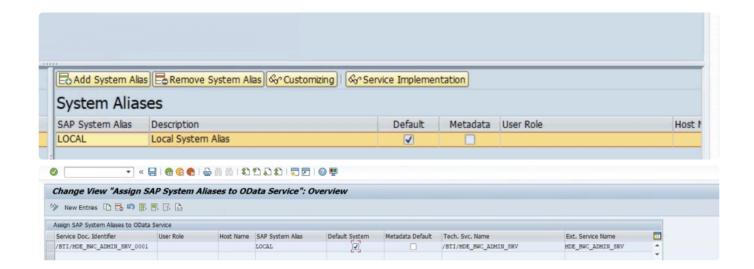

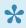

Option 56 enables users to override automatic sign on and use the standard logon procedure set by their company.

The url opens in the default browser, and is not restricted to internet explorer or edge.

#### 4.1.5. Related Work and Locked Cases

Configurations are required to update the following tables:

Options are set to activate this function using table /BTI/MDE\_C\_OPT.

For options with Option Priority as Profile can be updated in the Profile Manager using transaction code /BTI/MDE\_PROF\_MGR.

#### Option 35 - Get Related Cases for the priority work

Field name is a mandatory field – this field must be a valid field within table /BTI/MDE\_BWC\_WRH to enable related cases to be identified. A valid field is any master data object or the master data object key defined in Dynamic Work Center. Please consider if you use an object that is not shared by all cases – related work cannot be identified for those cases.

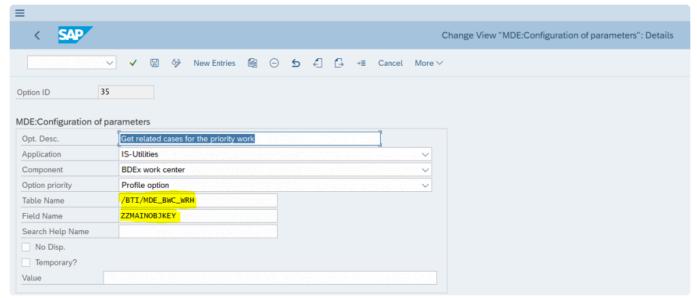

#### Option 45 – Get Work Lock Related Cases

Set the value to X to activate this feature.

In order to Lock related work to work, related get work and lock get work both options will have to be enabled

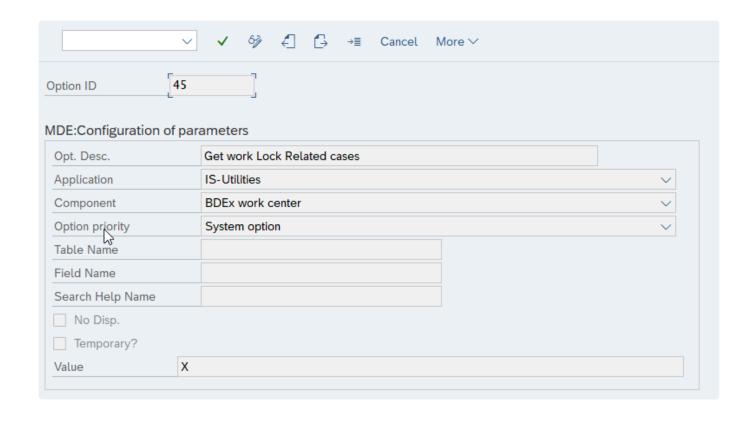

## 4.1.6. Closure Control – Notes Configuration

Configure Closure Control Notes can be added into the following table:

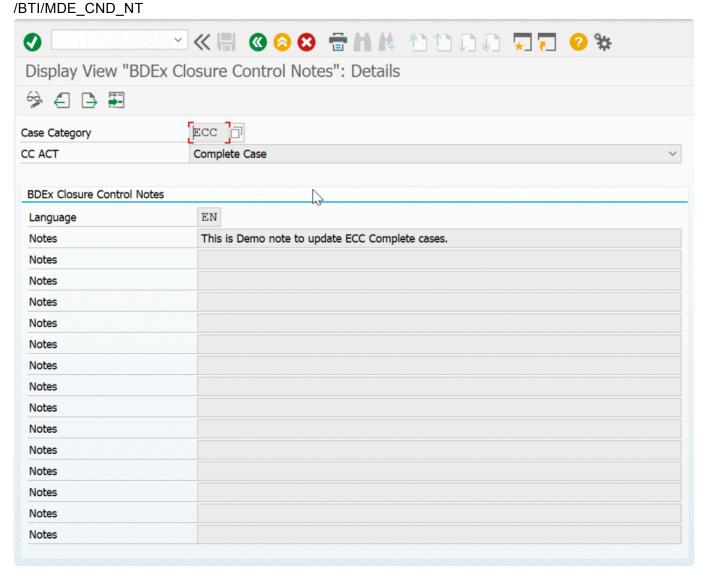

**Example Table entries** 

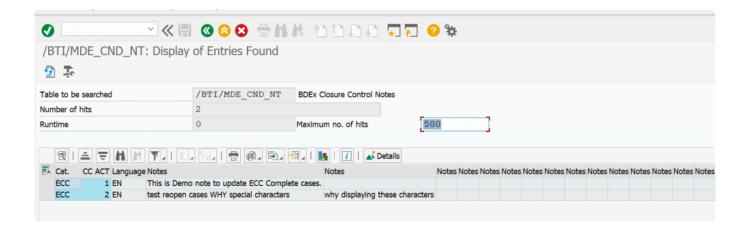

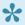

It is recommended to add the notes via the Configure Notes button in the Closure Control Editor.

# 4.1.7. Enable New Watched Items (completed) – Activation

If you wish to retain Completed Watched Items this is activated in the options table /BTI/MDE\_C\_OPT

#### Option 54 - Activate the New watched items folders

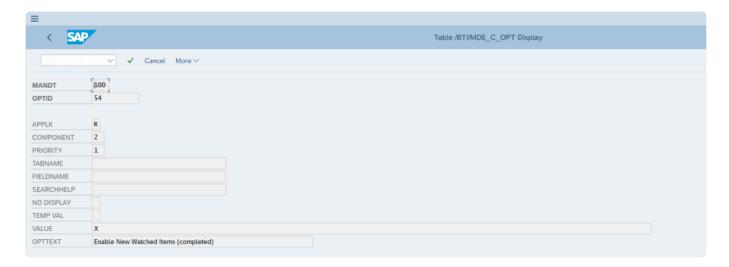

Added an X to this option will suppress the notifications via email and will add the new folders into the Watched Item menu in the Dynamic Work Center.

#### **Option 55 – Setting the Retention Period**

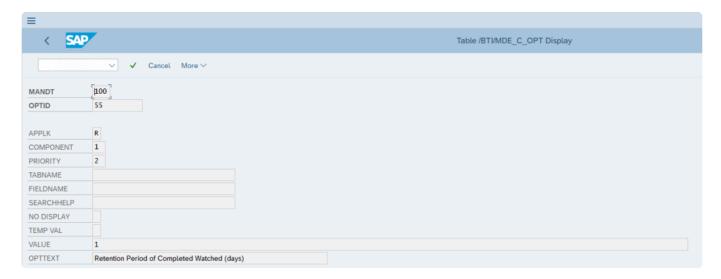

Only numbers should be added to the value for this option.

This determines the retention period in days for how long the completed items should be displayed in the

BDEx Release Notes - R4.5 Basis Technologies

Completed Watched folders.

Once the retention period has passed from the completion date of the item the item will be removed from the Completed Watched folders.

If the option priorities are set to Profile. The activation of the Completed Watched Folder can be set for each Profile.

This can be updated in the Profile Manager using transaction code /BTI/MDE\_PROF\_MGR.

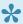

Users assigned to Profiles without this activated will not see the Completed Watched Items or the Team's Watched Items folders in the menu layout in the Dynamic Work Center.

## 4.2. Batch Job Requirements

Schedule a background job for /BTI/MDE\_UNLOCK\_RELATEDCASES for every 30 minutes (or as frequent as desired) to find cases which are locked and unlock them (whereby the primary case has been completed or reassigned to a new user).

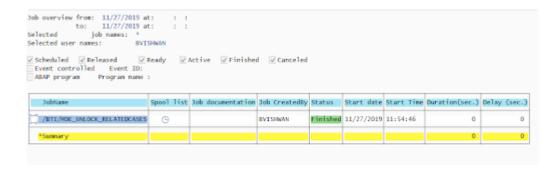

The job will find the locked cases and the associated primary case.

The primary case will be checked to see if it has been completed or if the processor of the case has changed.

If the primary case is completed or the processor has changed the case will be unlocked (by removing the irrelevant flag).

#### Output - Lock Cases Job

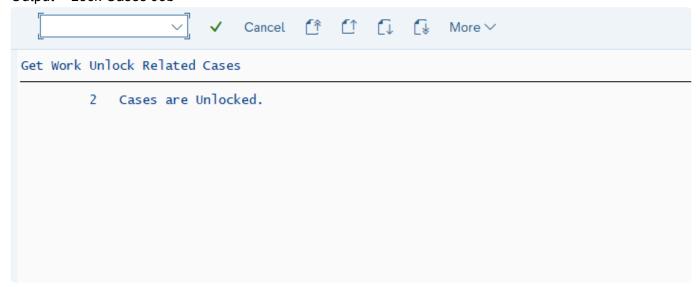

Cases are unlocked from /BTI/MDE\_BWC\_ANS table

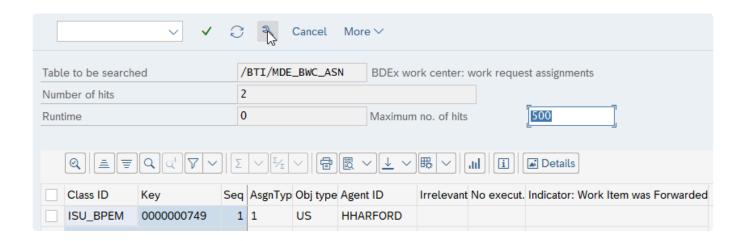

#### Entries would be deleted from /BTI/MDE\_LCK\_REL table.

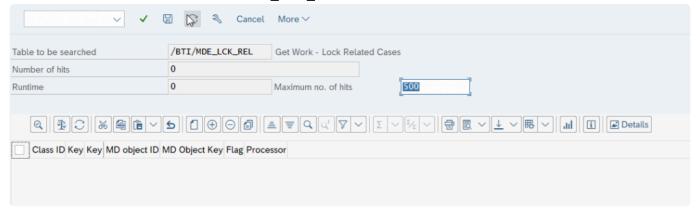

## **5. Glossary of Terms**

#### Glossary of Terms

| Term                           | Description                                                                                                    |
|--------------------------------|----------------------------------------------------------------------------------------------------|
| ABAP                           | Advanced Business Application program – ABAP is the programming language in SAP. All enhancement, interfaces, forms will be written in this programming language. ABAP programs are SQL statements to pull data from tables, update tables and processing logic to perform a specific task.                                                                                                    |
| Application<br>Log             | Application Log is a place where all Success, Warning or Error messages are written after the execution of SAP programs.                                                                                                    |
| Application<br>Table           | Application tables are maintained directly in production usually by business people.                                                                                                    |
| BDEx                           | SAP add-on offering some extended functionalities and used to manage exceptions for back and front office personnel.                                                                                                    |
| BPEM                           | Business Process Exception Management – is a case creation tool for capturing specific errors, warning or success messages. BPEM cases will be assigned to a specific user group and will warrant action based on the messages.                                                                                                    |
| Case Type                      | A clarification case type categorizes a clarification case and is for information and administration purposes only. It can be used to group clarification cases in work lists. A clarification case type does not have any further functionality. All manual cases created from the Interaction call center could, for example, share a common case type for quick identification. Or the case type can be used to identify which group is responsible to resolve the case. |
| ССН                            | Customer Centric Hub – This is the 360 degree view of the customer in BDEx.                                                                                                    |
| Custom Table                   | Custom Tables are specific tables built for storing specific data. These custom tables are required when data can't be maintained in SAP provided table structures.                                                                                                    |
| DWC                            | Dynamic Work Center – BDEx tool for work management and allocation.                                                                                                    |
| Organizational<br>Structure    | Used to represent the organizational chart in SAP and also used to determine the work queues for work allocation.                                                                                                    |
| Root Node                      | This is the parent level organisational unit to which the other org units belong to.                                                                                                    |
| Security<br>Authorization      | Security Authorizations are associated with every user. Every user in the system is assigned specific roles. These roles are configured to perform only certain transactions in the system.                                                                                                    |
| Transaction<br>Code<br>(TCODE) | Transaction Codes are triggers to invoke a program, screen or configuration. These are like shortcut codes and can be saved to the user menu's favourites in the Easy Access Screen.                                                                                                    |
| SAPUI5<br>Service              | (SAP user interface for HTML 5) is a collection of libraries that developers can use to build desktop and mobile applications that run in a browser. With SAP's SAPUI5 JavaScript toolkit, developers can build SAP web applications using HTML5 web development standards.                                                                                                    |